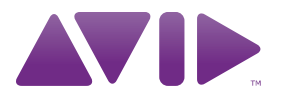

# HD OMNI 手册

版本 8.1

#### 法律声明

本手册的 2010 年版权归 Avid Technology, Inc. (以下简称 "Avid")所有,保留所有权利。根据版权法,未经 Avid 书面许 可,不可复制本手册的全部或部分内容。

003、96 I/O、96i I/O、192 Digital I/O、192 I/O、888|24 I/O、 882|20 I/O、1622 I/O、24-Bit ADAT Bridge I/O、AudioSuite、 Avid、 Avid DNA、 Avid Mojo、 Avid Unity、 Avid Unity ISIS、 Avid Xpress、 AVoption、 Axiom、 Beat Detective、 Bomb Factory、 Bruno、 C|24、 Command|8、 Control|24、 D-Command、 D-Control、 D-Fi、 D-fx、 D-Show、 D-Verb、 DAE、 Digi 002、 DigiBase、 DigiDelivery、 Digidesign、 Digidesign Audio Engine、 Digidesign Intelligent Noise Reduction、 Digidesign TDM Bus、 DigiDrive、 DigiRack、 DigiTest、 DigiTranslator、 DINR、 D-Show、 DV Toolkit、 EditPack、Eleven、HD Core、HD Process、Hybrid、Impact、 Interplay、LoFi、M-Audio、MachineControl、Maxim、Mbox、 MediaComposer、MIDI I/O、MIX、MultiShell、Nitris、OMF、 OMF Interchange、PRE、ProControl、Pro Tools M-Powered、 Pro Tools、 Pro Tools|HD、 Pro Tools LE、 QuickPunch、 Recti-Fi、 Reel Tape、 Reso、 Reverb One、 ReVibe、 RTAS、 Sibelius, Smack!、 SoundReplacer、 Sound Designer II、 Strike、 Structure、 SYNC HD、 SYNC I/O、 Synchronic、 TL Aggro、 TL AutoPan、 TL Drum Rehab、 TL Everyphase、 TL Fauxlder、 TL In Tune、 TL MasterMeter、 TL Metro、 TL Space、 TL Utilities、 Transfuser、 Trillium Lane Labs、 Vari-Fi Velvet、 X-Form 与 XMON 均为 Avid Technology, Inc. 的 商标或注册商标。 Xpand! 于美国专利商标局 注册。所有其他 商标是其个别所有者的财产。

产品功能、规格、系统需求以及供货状况随时有可能变更,恕 不另行通知。

手册部件号 9320-62019-00 REV A 03/10

#### 文档反馈

Avid 始终在寻求改进文档的方式。如果您对我们的文档有意见、修正意见或建议,请发送电子邮件至*[techpubs@avid.com](mailto:techpubs@avid.com)*。

# 内容

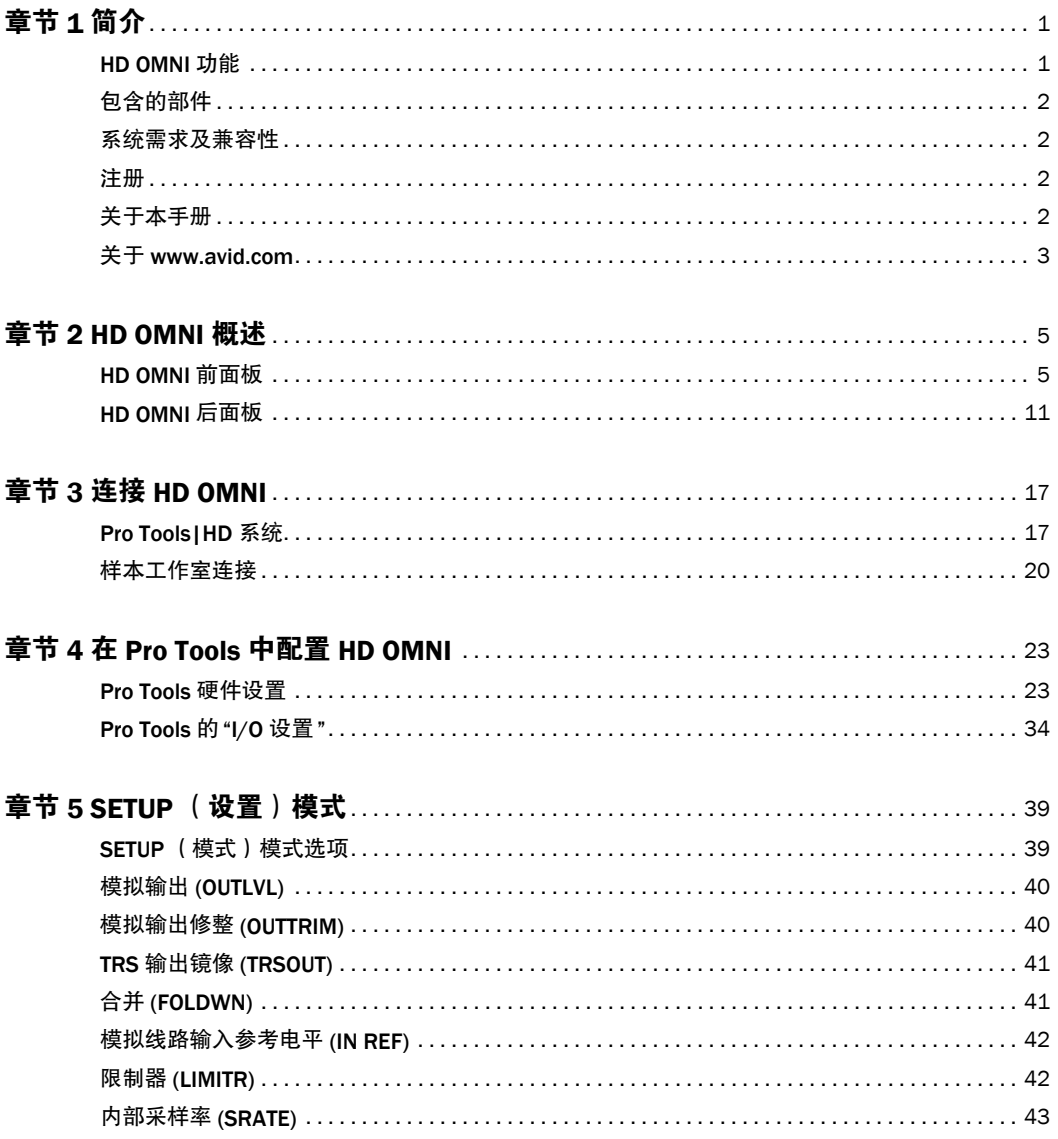

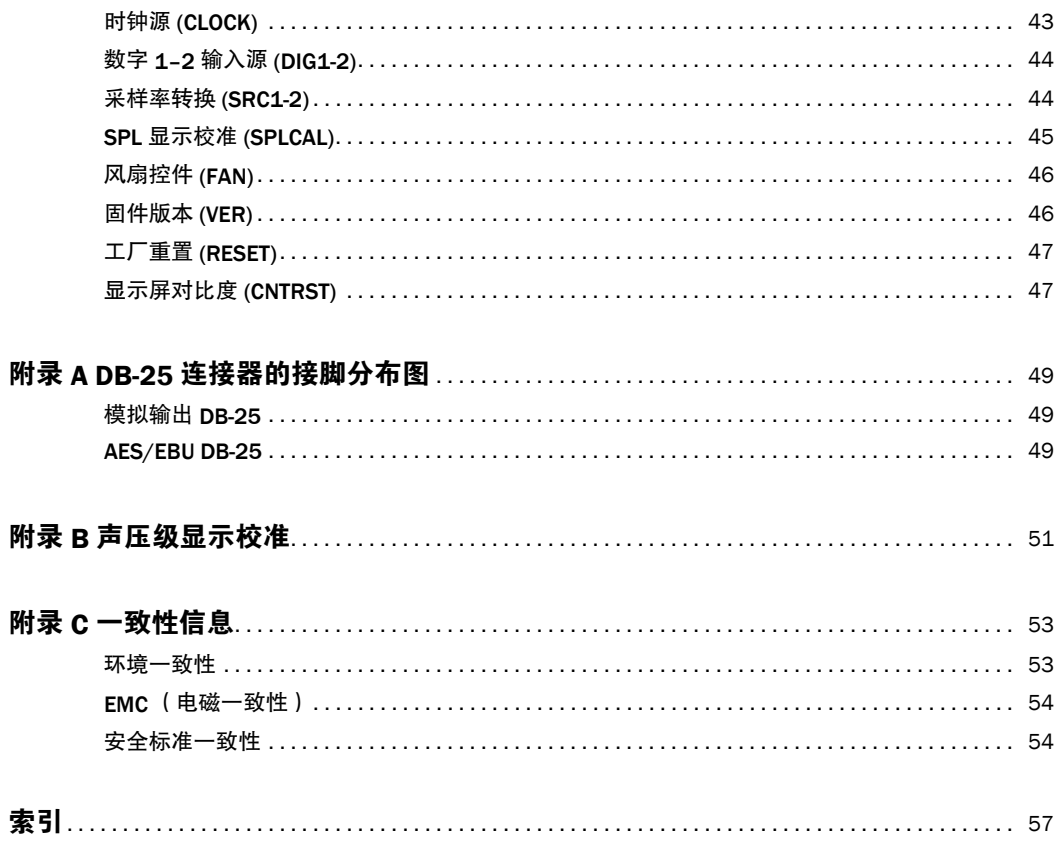

# 章节 1

# <span id="page-4-0"></span>简介

HD OMNI 是一个专业的数字音频接口,设计用于 Pro Tools|HD® 系统。HD OMNI 提供紧凑型的前 置放大器、输入混音器、监听和 I/O 解决方案,用于 制作和录制音乐,以及后期制作工作室。

# <span id="page-4-2"></span><span id="page-4-1"></span>HD OMNI 功能

#### <span id="page-4-3"></span>模拟 I/0

- 24 比特模数转换器 (A/D) 和数模转换器 (D/A) , 可支持高达 192 kHz 的采样率
- 2 个优质 Mic/DI 前置放大器(通道 1–2)
- 2 个组合了 XLR 和 1/4 英寸 TRS 的前面板输出, 用于麦克风和乐器级别输入
- 2 个 XLR 后面板麦克风输入
- 2个"1/4 英寸 TRS 发送 " 和 2 个 "1/4 英寸 TRS 返 回"后面板插孔,用于通道 1 和 2 上的硬件插件
- 4 个模拟 TRS 线路级别后面板输入(通道 1–4)
- **A** HD OMNI 提供多个模拟输入连接器, 但只 提供最多四个用于 *Pro Tools* 的同步模拟输入。
- 用于防止模拟输入出现削波的 " 软削波 " 和 " 曲 线 " 限制电路。
- 8 个模拟后面板输出通道,使用带可变输出增益 的 DR-25 转接线缆 (单独销售)
- 2 个使用 TRS 的模拟后面板输出通道(DB-25 连 接器上镜像通道 1–2 或 7–8)
- 前面板立体声 1/4 英寸耳机插孔

#### <span id="page-4-4"></span>数字 I/O

- 8 个 AES/EBU 输出通道(高达 192 kHz 单线), 使用 DB-25 转接线缆(单独销售)
- 2 个 AES/EBU XLR 输入通道(高达 192 kHz 单 线)
- 2 个 S/PDIF RCA 输入和输出通道(高达 192 kHz)
- 8 个 ADAT TOSLINK 输入和输出通道
- 支持 88.2 kHz、96 kHz、176.4 kHz, 以及 192 kHz 采样率的 ADAT S/MUX 光学。
- 在高达 96 kHz 的采样率下,支持 2 个 S/PDIF 光 学通道。
- 在 AES/EBU、S/PDIF 或光学 (S/PDIF) 的数字输 入 1–2 上进行实时采样率转换 (SRC)

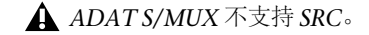

#### <span id="page-5-4"></span>监听

- Pro Tools 中的附加立体声"CUE"(提示)输出, 可用于从前面板耳机插孔进行耳机监听
- 前面板控制室(主要/备选)和耳机监听音量控制
- 将所有立体声和环绕声格式合并,提供灵活的监 听功能(多达 7.1 环绕声)
- 用于低延迟直接监听各种输入信号的输入混音器(在 Pro Tools 的"硬件设置"中配置)

### <span id="page-5-5"></span>同步

- 用于连接附加 Pro Tools|HD 接口和外设的循环 同步输入和输出
- 用于将 HD OMNI 和外部"字时钟"设备同步的 "外部时钟"输入和输出

# <span id="page-5-0"></span>包含的部件

- HD OMNI 音频接口
- AC 电源线
- DigiLink 到 DigiLink Mini 适配器线缆
- BNC 线缆(18 英寸[0.46米])
- *HD OMNI* 手册
- 卫生和安全手册
- 注册信息卡

# <span id="page-5-1"></span>系统需求及兼容性

HD OMNI 要求认可的 Pro Tools|HD 系统。Pro Tools HD 只在每个系统上支持一个 HD OMNI。

<span id="page-5-6"></span>Avid 只保证已通过测试和批准的软件及硬件的兼容性,并仅提供有关这些软件及硬件的支持。

如要获得完整的系统需求及认可的计算机、操作系统、硬盘和第三方设备的一览表,请访问:

[www.avid.com/compatibility](http://www.avid.com/compatibility)

# <span id="page-5-7"></span><span id="page-5-2"></span>注册

检查随带的注册信息卡,按照上面列出的提示快速 在线注册所购商品。注册后您即有资格获得以下信息:

- 技术支持信息
- 软件更新和升级通知
- 硬件保修信息

# <span id="page-5-3"></span>关于本手册

本手册提供 HD OMNI 特性及功能的基本概述。

有关连接和配置 Pro Tools|HD 系统的完整说明, 请参阅《*Pro Tools|HD* 使用手册》。

有关使用 Pro Tools 软件的附加信息,请参阅 《*Pro Tools* 参考手册》(在 Pro Tools 中,选择 Help > Pro Tools Reference Guide  $\lceil \frac{1}{11} \rceil$  > Pro Tools 参考手册])。

# 本手册中使用的约定

我们的所有手册均采用如下的约定来表示菜单选择和快捷操作命令:

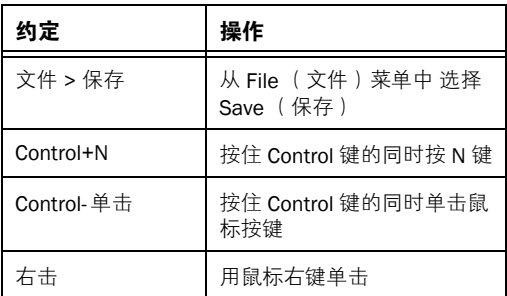

使用不同的字体在屏幕上显示命令、选项及设置的名称。

下列符号用于强调重要信息:

用户技巧是充分使用系统的一些有用的提示。

- 重要通知包含可能影响数据或系统性能的信息。
- 快捷方式用于显示有用的键盘或鼠标快捷操作方式。
- 交叉引用指向本手册以及其它 *Pro Tools* 手册南中的相关部分。

# <span id="page-6-2"></span><span id="page-6-0"></span>关于 www.avid.com

Avid 网站 ([www.avid.com\)](http://www.avid.com) 是帮助您获得有关充 分利用 Pro Tools 系統的相关信息的最佳在线信息来源。以下仅为该网站提供的部分服务和功能。

<span id="page-6-1"></span>产品注册 在线注册所购商品 。

**支持与下载** 联系 Avid 客户成功部 (技术支持); 下载软件更新及最新的在线手册;浏览有关系统要 求的兼容性文档;搜索在线知识库或加入用户论 坛,成为全球 Pro Tools 社区的一员。

培训与教育 通过在线课程自学, 或咨询认可的 Pro Tools 培训中心,了解课堂教学情况。

产品与开发商 深入了解 Avid 产品;下载演示软件 或了解我们的开发合作伙伴及其插件、应用程序和硬件的相关信息。

新闻与活动 获取有关 Avid 的最新新闻, 或登记以 获得 Pro Tools 演示版软件。

# <span id="page-8-5"></span>章节 2

# <span id="page-8-0"></span>HD OMNI 概述

本章提供 HD OMNI 的前面板和后面板的功能概述。

如果您是第一次安装 *Pro Tools|HD* 系统,请参阅 《*Pro Tools|HD* 使用手册》了解完整的系统安 装程序和配置说明。如果您是在现有系统中添加 *HD OMNI*,请参阅 《扩展系统手册》。

# <span id="page-8-6"></span><span id="page-8-1"></span>HD OMNI 前面板

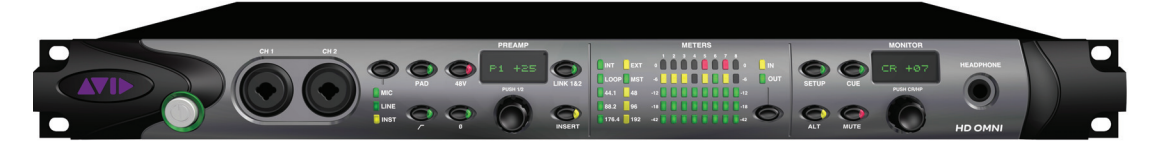

*HD OMNI* 前面板

# <span id="page-8-3"></span>电源开关和 LED 环

此按钮用于打开和关闭 HD OMNI。

打开 HD OMNI 电源时,电源按钮附近的 LED 环 会亮起绿色、闪烁琥珀色,然后恢复为绿色。

<span id="page-8-4"></span>LED 环会在装置通电时呈琥珀色, 除非 Pro Tools 正在运行。LED 指示灯只有在 Pro Tools 运行时亮起。

# <span id="page-8-2"></span>CH1 和 CH2 输入

前面板通道 1 (CH1) 和通道 2 (CH2) 输入提供组合 的 XLR 和 1/4 英寸 TRS 输入,用于麦克风和乐器 级别的输入。将 XLR 用于麦克风连接, 以及将 1/4 英寸用于乐器连接。

### <span id="page-9-4"></span>前置放大器控件

前面板通道 1 和 2 输入提供优质的麦克风和乐器级别的前置放大器。您可以链接这两个前置放大器通道,以便在更改任一通道上的任何参数时,使另一 前置放大器通道也作出相同的更改 (这对于立体声 信号源很有用) 。取消链接后,即可个别设置每个 前置放大器的参数。

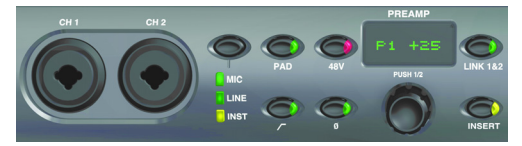

*CH 1* 和 *CH 2 MIC/LINE/DI* 输入,以及前置放大器控件

<span id="page-9-5"></span>**输入类型** 可以让您为通道 1 和通道 2 上的输入选择 麦克风、线路或乐器。相应的 LED 指示灯将会亮起以标示选取的选项。

如果选择 MIC(麦克风),后面板上的 MICROPHONE (麦克风)输入将用于通道 1 和 2 输入,除非将 XLR 线缆连接到前面板上的 CH1 或 CH2 输入,则使用 前面板连接。从前面板连接器取下 XLR 线缆, 则可 恢复使用后面板上的 MIC 连接。

如果选择 LINE (线路),将使用后面板上的 LINE IN (线路输入) 1 和 2 的 1/4 英寸 TRS 输入。

如果选择 INST(乐器),将使用前面板上的 1/4 英 寸 TRS 输入。

如果启用链接 1 和 2, 将可通过按 PREAMP Encoder (前置放大器编码器)选择所需的通道, 个别启用(或禁用)通道 1 和 2 上的"输入类型"。

**△**如果将"输入类型"设置为 LINE, 将会忽略 *PREAMP*。此外,*MIC/INST* 输入的前置放 大器不会在启用 *LINE* 时更改电平,因此您 可以轻松恢复到 *MIC*  或 *INST* 输入。

<span id="page-9-6"></span><span id="page-9-0"></span>衰减 启用 (或禁用) 通道 1 和通道 2 输入的 –20 dB 衰减。 PAD (衰减)按钮 LED 指示灯会在启用衰 减时亮起。

如果禁用链接 1 和 2 , 将可通过按 PREAMP Encoder (前置放大器编码器)选择所需的通道, 个别启用 (或禁用) 通道 1 和 2 上的 " 衰减 "。

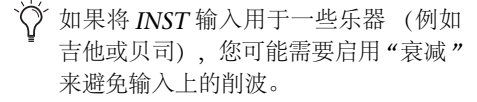

<span id="page-9-1"></span>48 V 启用 (或禁用) 通道 1 和通道 2 XLR 输入的 48 V 幻象电源。48 V 按钮 LED 指示灯会在启用幻象电源时亮起。您可以只在将"输入类型"设置为 MIC 时,手动启用或禁用 48 <sup>V</sup>选项。切换到另一 个输入类型时(例如 LINE), 幻象电源将会继续供 电给 MIC 通道。

如果禁用链接 1 和 2 , 将可通过按 PREAMP Encoder (前置放大器编码器)选择所需的通道, 个别启用 (或禁用)通道1和2上的48V。

**▲ 从前面板输入插入或取下 XLR 线缆将自动** 禁用幻象电源 (如果已开启)。

<span id="page-9-3"></span>**高通滤波器** 启用 (或禁用) 通道 1 和通道 2 输入的 12 dB/八度高通滤波器,并具有 85 Hz 的中心频率 减弱。 "高通滤波器"按钮 LED 指示灯将会在启用高通滤波器时亮起。此选项在将输入类型设置为LINE 时将不可用。

如果禁用链接 1 和 2,将可通过按 PREAMP Encoder (前置放大器编码器)选择所需的通道, 个别启用 (或禁用) 通道 1 和 2 上的高通滤波器。

<span id="page-9-2"></span>**反相** 反转通道 1 和通道 2 前面板输入的相位。 " 反 相"按钮 LED 指示灯将会在启用此选项时亮起。

如果禁用链接 1 和 2 , 将可通过按 PREAMP Encoder (前置放大器编码器)选择所需的通道, 个别启用 (或禁用) 通道1和2上的"反相"。

#### <span id="page-10-5"></span>PREAMP 显示 显示增益值 (+10 到 +65 dB)。

如果禁用链接 1 和 2,将可通过按 PREAMP Encoder (前置放大器编码器)选择所需的通道, 个别调整通道 1 (P1) 或通道 2 (P2) 的增益提示或 衰减。

<span id="page-10-4"></span>PREAMP 编码器 可以让您 (通过旋转编码器) 调 整 MIC 和 INST 输入的输入增益,以及 (通过按 下)切换两个前置放大器通道之间的前面板控件。 按编码器可在 P1 和 P2 (通道 1 和通道 2) 之间切 换。将编码器顺时针转动可增加,而逆时针转动则 可降低所选通道的输入增益(从 +10 到 +65 dB)。 可以使用 1 dB 的增量调整增益。

<span id="page-10-1"></span>链接 1 和 2 链接 (或取消链接) 通道 1 和通道 2 前 面板输入的控件。"链接 1 和 2"按钮 LED 指示灯将会在启用此选项时亮起。如果链接两个通道,当通 道 1 和 2 之间的电平不一样时,此差异将会在更改 值时保留, 直到到达上限或下限 (+10 或 +65) 为 止。如果其中一个通道到达上限或下限,您可以继 续调整其他通道的电平直到到达限制为止,但两个 通道之间的差异将不复保留。

<span id="page-10-0"></span>INSERT 启用 (或禁用) 连接到后面板通道 1 和通 道 2 输入和输出对的任何硬件插件的返回。请注意, "发送"将永远处于激活状态。

如果禁用链接 1 和 2 , 将可通过按 PREAMP Encoder (前置放大器编码器)选择所需的通道, 个别启用(或禁用)通道 1 和 2 上的 INSERT (插 入)。

#### 前置放大器信号路径

通道 1 和通道 2 前面板输入使用下列信号路径:输入信号 > 衰减 > 前置放大器 > 高通滤波器<sup>&</sup>gt; 插入 > 限制器 > ADC > 反转

### 同步和采样率 LED

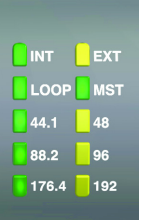

<span id="page-10-6"></span>同步和采样率 *LED*

#### 同步模式 LED

SYNC MODE LED (同步模式 LED)标示在 "Pro Tools 硬件设置" 中设置的时钟源 (请参阅 第 23 页的 ["Pro Tools](#page-26-2) 硬件设置") 或 SETUP 模式 中的 HD OMNI(请参阅第43 页的 " [时钟源](#page-46-2)  $(CLOCK)^n$ .

<span id="page-10-3"></span><span id="page-10-2"></span>INT(内部)标示 HD OMNI 采样时钟由其内部水 晶振荡器生成,并由工程"采样率"决定。

<span id="page-10-7"></span>**EXT(外部)**标示 HD OMNI 使用 EXT CLOCK IN (外部时钟输入)端口或数字源进行系统同步。

<span id="page-11-4"></span>同步"Word 时钟"时, "外部时钟"输入和输出不 需要具备相同的"Word 时钟率"。在 44.1 kHz 和48 kHz 下, EXT CLOCK IN 同步将是当前工程采 样率的 1x。但是, 对于高于 48 kHz 的采样率, HD OMNI 生成 44.1 kHz 或 48 kHz 的 1x、 2x 或 4x的基本采样率选项,如下所示:

<span id="page-11-0"></span>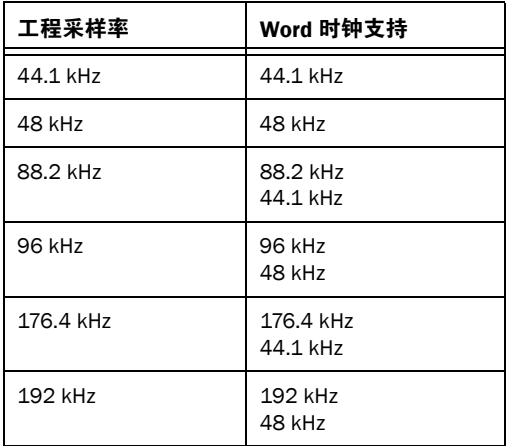

*Word* 时钟基率仅可在 *Pro Tools"*硬件设置*"*中设置。

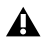

如果 *EXT LED* 不断闪烁,*HD OMNI* 将不 会有外部同步。检查并确定 *HD OMNI* 可从正确的时钟源接收同步。

<span id="page-11-3"></span>**循环** 标示 HD OMNI 是另一个使用 " 循环同步 " 的 Pro Tools|HD 音频接口的从属。

MST(主循环)标示哪一个 Pro Tools 音频接口是 主要 Pro Tools 外设。主循环 LED 将仅在当前的主循环外设,以及所有其他外设上的装置上持续亮起。 (一次只有一个 Pro Tools 音频接口可以作为"主循 环"。)主循环 LED 将在单一接口上始终亮起。

<span id="page-11-2"></span>对于 Pro ToolsIHD 系统, 主循环默认为第一个连 接到主要,或"核心"Pro Tools|HD 卡的 Pro Tools 音频接口。

#### <span id="page-11-1"></span>采样率 LED

这些 LED 显示用于 HD OMNI 的内部水晶振荡器的当前采样率:44.1 kHz、 48 kHz、 88.2 kHz、 96 kHz、176.4 kHz 或 192 kHz。采样率可在您创建新工程时在 Pro Tools, 或"硬件设置" (请参阅 第 23 页的 ["Pro Tools](#page-26-2) 硬件设置"), 或在没有打开 工程时在"播放引擎"对话框中设置。如果没有运行 Pro Tools. 您也可以在 SETUP 模式中设置采样率 (请参阅第 <sup>43</sup>页的 "[内部采样率](#page-46-3) (SRATE)")。

# <span id="page-12-1"></span>表

这些五区段 LED 标示输入或输出通道 1–8 的信号电平。这些仪表个别在 –42 dB、–18 dB、–12 dB、–6 dB 和 0 dB 下校准。 0 dB LED 区段会在根据选 择 IN 或 OUT 时,在输入或输出发生削波时亮起。

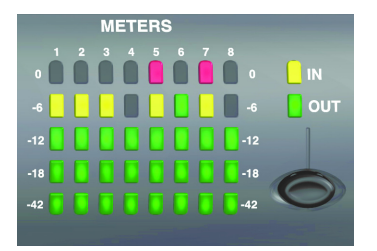

输入*/*输出电平表

前面板 *METERS* (表)仅显示在 *Pro Tools"* 硬件设置*"* 中指定的八个模拟*/* 数字输入或 输出通道。未分配的通道将不会在前面板*METERS* 上显示。输出表仅显示 *Pro Tools*输出通道的信号电平。它们不会显示直接监听的信号电平。

<span id="page-12-2"></span>"输入/输出"按钮 将表切换为显示输入或输出通 道的信号电平。

IN LED 标示表正在显示在 "Pro Tools硬件设置"中指定的输入通道的信号电平。

OUT LED 标示表正在显示在 "Pro Tools硬件设置"中指定的输出通道的信号电平。

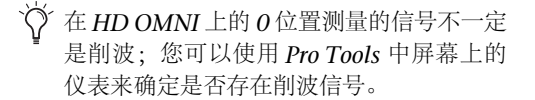

# <span id="page-12-0"></span>MONITOR(监听)控件

HD OMNI 提供从单声道到 7.1 环绕声的机载监听。前面板 MONITOR 控件可用来选择监听路径和调整监听电平。您可以配置下列监听选项:

- 控制室输出 (根据在 Pro Tools 中配置的 "主 要"或"备选")
- 静音、备选和提示到耳机
- 耳机输出
- 设置

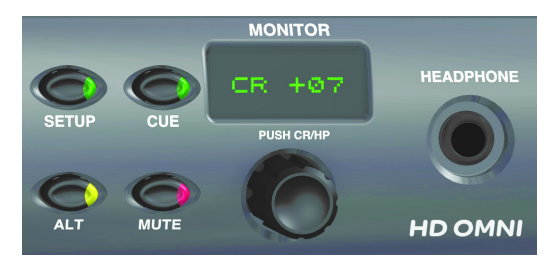

监听控件和耳机插孔

设置 启用 (或退出)设置模式。 SETUP (设置) 按钮 LED 会在处于"设置"模式中时亮起 (有关 "设置"模式的详细信息, 请参阅第 5 章, ["SETUP](#page-42-2) [\(设置\)模式](#page-42-2)")。

**提示** 启用 (或禁用)来自 ProTools 并发送到耳机 的专用立体声提示混音。CUE(提示)按钮 LED 指 示灯会在启用时亮起。如果启用 CUE,耳机将监听 和控制室输出一样的混音(另请参阅第 37 [页的](#page-40-0) "提 示 [1–2"](#page-40-0))。

备选 在"主要"和"备选"之间切换控制室输出路 径。LED 会在将控制室输出分配到 ALT (备选)时 亮起,并在将控制室输出分配到 MAIN (主要) 时 熄灭。您也可以按住 ALT 按钮来启用 ALT Trim(备选修整)模式(请参阅第 40 页的 "[模拟输出修](#page-43-2) 整 [\(OUTTRIM\)"](#page-43-2))。

有关在 *Pro Tools* 中使用 *HD OMNI* 配置监听的详细信息,请参阅第 *26* 页的 *"*[监听](#page-29-0)*"*。

**静音** 仅静音 (或取消静音) "主要 "或 "备选 "控制 室输出,取决于激活何者。LED 将会在启用 MUTE (静音)时亮起。

开启 *HD OMNI* 电源时,*"*静音*"*将临时自 动启用来保护在 *Pro Tools* 中声明的控制室监听路径的监听输出。

*"*静音*"*按钮不会影响*"*耳机*"*输出。

**监听编码器** 可以让您设置和调整 "主要 "、 "备选 " 和耳机输出的输出电平。您也可以使用监听编码器在 ALT Trim (备选修整)模式中输入修整值, 以 及导航"设置"模式。按编码器可在控制室 (CR) 和 耳机模式 (HP) 之间切换。

在"设置"模式中,按编码器可选择和确认设置。有 关"设置"模式的详细信息,请参阅第5章,["SETUP](#page-42-2) [\(设置\)模式](#page-42-2)"。

**监听显示** 显示控制的输出电平和该参数的值。

- "CR"= 控制室电平 ("主要"或"备选")
- "HP" $=$  耳机电平

#### 耳机插孔

HD OMNI 的前面板提供一个立体声 1/4 英寸耳机 插孔。发送到耳机插孔的输出可以是镜像所选控制室监听路径的立体声通道,或来自 Pro Tools 的提 示 1–2 输出 (请参阅第 37 页的 "[提示](#page-40-0) 1–2")。

监听编码器可用来控制耳机电平 (请参阅第 9 [页的](#page-12-0) "MONITOR [\(监听\)控件](#page-12-0) ")。

HD OMNI 耳机输出也可以让您以两个不同方式监听大于立体声格式工程的输出:仅发送左和右通道,或从大于立体声的格式合并为立体声。例如, 在使用 5.1 监听格式时,如果启用合并,耳机内将 只可以听到左和右通道。但是,如果启用合并,所 有通道将会合并成耳机监听的立体声。

您可以在 Pro Tools" 硬件设置 " 对话框中, 配置多 通道监听和启用 (或禁用)合并或耳机监听, (有 关详细信息,请参阅第26[页的](#page-29-0)"监听")。

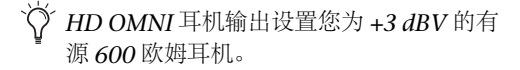

# <span id="page-14-0"></span>HD OMNI 后面板

<span id="page-14-1"></span>HD OMNI 具备下列后面板功能:

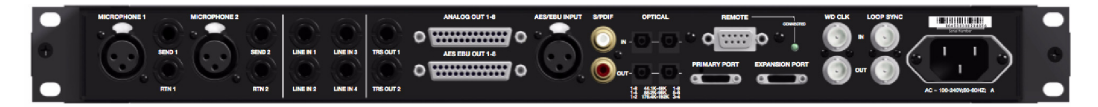

*HD OMNI* 后面板

# <span id="page-14-3"></span>模拟输入

HD OMNI 使用支持采样率高达 192 kHz 的24 比 特 A/D 转换器, 为 Pro Tools 提供多达四个通道的 同步信号输入。通道 1 和 2 可以来自前面板输入(XLR 麦克风或 1/4 英寸 TRS 乐器)、来自后面板 MICROPHONE (XLR) 1 和 2 输入, 或来自后面板 LINE IN (1/4 英寸 TRS) 1 和 2 输入。 通道 3 和 4 始终来自后面板 LINE IN 3 和 4 输入。

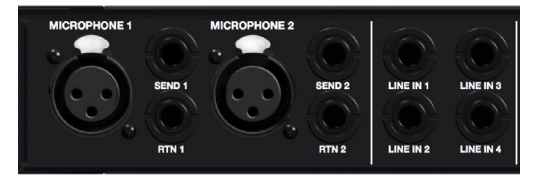

后面板模拟输入

### 麦克风 1 和 2 输入

HD OMNI 的后面板具有两个麦克风输入 (XLR)。 这两个输入通过前置放大器发送,并可从前面板控 制。

MICROPHONE(麦克风)1 和 2 可在前面板上将 输入类型设置为 MIC 时用于输入。如果在前面板上将输入类型设置为 MIC,并在前面板通道 1 或 2 输 入中连接麦克风,相应的后面板输入将被忽略。

### SEND (发送)和 RTN (返回) <sup>1</sup>和<sup>2</sup>

HD OMNI 通过两个分立的硬件发送和返回。在通道 1 和 2 上选择的输入 (MIC、 LINE 或 INST), 可通过后面板上提供的硬件发送和返回分配。这将可以让您在信号输入阶段、衰减后,以及高通滤波 器,但在"软削波"或"曲线"限制器电路和模数转 换器的前面,使用首选的外部装置 (例如压缩器和 均衡器)。

<span id="page-14-5"></span>发送和返回 1 将插入通道 1,而发送和返回 2 将插入 通道 2。选择 (或取消选择) 前面板上的 INSERT (插入)可启用(或禁用)硬件插件。请注意, "发 送"将永远处于激活状态。

### 线路输入 1-4

<span id="page-14-4"></span><span id="page-14-2"></span>HD OMNI 提供四个线路级别的 1/4 英寸 TRS 输 入。 LINE IN (线路输入) 1 和 2 只可在前面板上 将输入类型设置为 LINE 时用于输入。

## <span id="page-15-3"></span>模拟输出

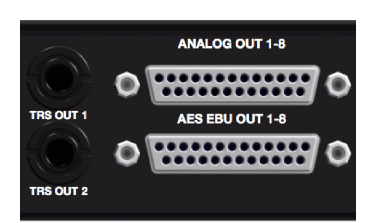

后面板模拟 *TRS* 输出,以及模拟和数字 *(AES/EBU) DB-25* 输出

### TRS OUT (TRS 输出) 1 和 2

HD OMNI 提供两个 1/4 英寸 TRS 输出, 用于监听 ANALOG OUT (模拟输出) 1 和 2 或模拟输出 7 和 8 (或不提供)。这可在 Pro Tools 中的"硬件设置" 对话框的 Analog Out (模拟输出)选项卡上设置 (请参阅第25页的"[模拟输出](#page-28-0)")或在 SETUP 模式 中的 HD OMNI 上设置 (请参阅第 41 [页的](#page-44-2) "TRS 输出镜像 [\(TRSOUT\)"](#page-44-2))

### <span id="page-15-4"></span>ANALOG OUT (模拟输出) 1–8

HD OMNI 提供用于八个模拟音频输出的 DB-25连接器。这些均衡的输出可在 +10 dBu (扬声器电 平)或 +24 dBu(线路电平)下操作。您可以在 Pro Tools 中的"硬件设置"对话框的 Analog Out (模 拟输出)页上设置输出电平(请参阅第 25 [页的](#page-28-0) "模 [拟输出](#page-28-0)") .

**图 有关模拟 DB-25 连接器的接脚分布图,** 请参阅附录 *A*, *"DB-25* [连接器的接脚分](#page-52-3) [布图](#page-52-3)*"*。

# <span id="page-15-6"></span>数字输入和输出

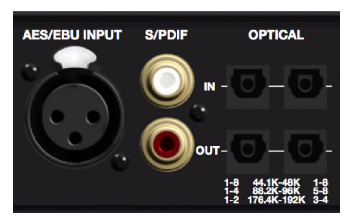

<span id="page-15-0"></span>后面板数字输入和输出

## AES EBU 输出 1–8

<span id="page-15-7"></span><span id="page-15-2"></span>HD OMNI 提供一个 DB-25 连接器, 用于八个 AES/EBU 输出。每个成对通道是均衡的三导体信 号,并支持"单线"模式中的 192 kHz 采样率。

有关 *AES/EBU DB-25* 连接器的接脚分布 图,请参阅附录*<sup>A</sup>*,*"DB-25* [连接器的接脚](#page-52-3) [分布图](#page-52-3)*"*。

## AES/EBU 输入

<span id="page-15-1"></span>HD OMNI 提供单一立体声 AES/EBU (XLR) 输入。 AES/EBU 输入使用"AES 单线",支持高达 192 kHz 的采样率。

### S/PDIF 输入和输出 (同轴)

<span id="page-15-5"></span>HD OMNI 提供用于立体声 S/PDIF 数字资料流输 入和输出的 RCA 插孔。S/PDIF 在高达 192 kHz 的 采样率下,支持高达 24 比特音频。

为了保持数据的完整性和将抖动减到最少, 可使用 *75 -ohm* 的同轴线缆进行 *S/PDIF* 连 接。

### OPTICAL(光学)输入和输出(1和2)

HD OMNI 提供两组八通道的光学 (TOSLINK) 输入和输出。 HD OMNI 上的" 光学 I/O" 在高达 192 kHz 的采样率下,支持高达 24 比特音频。可用 的光学输入和输出通道数量将根据采样率而有所不同,如下所述:

### <span id="page-16-0"></span>ADAT 光学

在 44.1 kHz 和 48 kHz 的采样率下, Optical Port (光学端口) A 提供八个音频输入和输出通道。 Optical Port (光学端口) <sup>B</sup>不用于输入,但它在 输出上镜像 Optical Port (光学端口) A (通道  $1-8$ )。

#### <span id="page-16-7"></span>S/MUX 2

在 88.2 kHz 和 96 kHz 的采样率下 (S/MUX 2),每 个光学端口提供四个音频通道。 Optical In (光学 输入)和 Out (光学输出) 1 可发送和接收通道 1-4, 而 Optical In (光学输入) 和 Out (光学输 出) 2 可发送和接收通道 5–8。

#### <span id="page-16-8"></span>S/MUX 4

在 176.4 kHz 和 192 kHz 的采样率下 (S/MUX 4), 每个光学端口提供两个音频通道。 Optical In (光 学输入)和 Out (光学输出) 1 可发送和接收通道 1和 2, 而 Optical In (光学输入) 和 Out (光学 输出) 2 可发送和接收通道 3 和 4。

如果使用 *S/MUX*,只有第一个光学端口可 可用来同步到外部时钟。

#### <span id="page-16-5"></span>光学 (S/PDIF)

任何一组"光学 I/O"端口也可用于两个通道的"光 学 S/PDIF" 输入和输出,并支持高达 96 kHz 的采 样率。HD OMNI 可以在 176.4 和 192 kHz 采样率下操作时,接收两个通道的"光学 S/PDIF",但采 样率转换 (SRC) 将会在此功能中自动启用。Optical (S/PDIF)(光学 [S/PDIF])选项可在 Pro Tools " 硬 件设置"对话框中选择。

#### <span id="page-16-3"></span>关于导光管兼容设备

<span id="page-16-6"></span><span id="page-16-4"></span>导光管是由 Alesis 公司所创建,符合业界标准的八 声道光学数字音频连接。许多设备上都配有导光管包括" 光学 (ADAT) " 卡座、模块数字多轨道机 (MDM)、声卡、 A/D 或 D/A 转换器以及数字混音 控制台。

### <span id="page-16-2"></span>DigiLink Mini 端口

#### 主要端口

利用 PRIMARY (主要)端口, 可使用 "DigiLink Mini 到 DigiLink" 适配器线缆 (随附) , 将 HD OMNI 连接到您的 Pro Tools|HD 系统。

<span id="page-16-9"></span>"主要端口"可在 Pro Tools|HD 卡之间发送和接收多 达 32 个通道。通道 17–32 (若激活)将通过 EXPANSION PORT (扩展端口)传送。但是,请注 意, HD OMNI 只提供多达 8 个输入和输出通道。

如果在具有多个接口的系统中使用 HD OMNI, 它 将会在 Pro Tools 通道 1–8 上提供 8 个输入和输出通道,或根据是否直接将 HD OMNI 连接到 Pro Tools|HD 卡, 或者它是否连接到另一个 Pro Tools|HD 外设 (例如 HD I/O) 的扩展端口, 在通道 17–24 上提供。

#### <span id="page-16-1"></span>DigiLink Mini 线缆长度规格

DigiLink Mini 线缆备有六种不同的长度:

- 18 英寸 (0.46 米),随每个接口提供
- 12 英尺 (3.6 米)
- 25 英尺 (7.62 米)
- 50 英尺 (15.25 米),支持 192 kHz 工程的 最大长度 (个别售卖)
- 100 英尺 (30.5 米),支持 96 kHz 工程的最 大长度 (个别售卖)
- 200 英尺 (61 米),支持 48 kHz 工程的最大 长度 (个别售卖)

#### <span id="page-17-0"></span>DigiLink 到 DigiLink Mini 适配器线缆

使用"DigiLink 到 DigiLink Mini" 适配器线缆可 将 HD OMNI 连接到 Pro Tools|HD 卡。您也可以 使用"DigiLink 到 DigiLink Mini"适配器线缆,将 旧版 HD 外设(如 192 I/O)连接到 HD OMNI 的 扩展端口。

共有两种类型的"DigiLink 到 DigiLink Mini" 适 配器线缆:

- 12 英寸 $(0.3 \times)$  DigiLink 母端到 DigiLink Mini 公端,随每个接口提供
- 12 英寸 (0.3 米) DigiLink Mini 母端到 DigiLink 公端
- 有关 *DigiLink Mini* 和*"DigiLink Mini* 到 *DigiLink"*线缆的详细信息,请拜访我们的 网站 *[\(www.avid.com\)](http://www.avid.com)*。

### 扩展端口

<span id="page-17-1"></span>EXPANSION PORT (扩展端口) 可以让您将附加 的 Pro Tools|HD 音频接口连接到 HD OMNI。 EXPANSION PORT 可在扩展(或辅助)音频接口 之间发送通道 17–32。

此端口只有在将 HD OMNI 连接到 Pro Tools|HD 卡时可用(如果将 HD OMNI 连接到另一个音频接 口上的 EXPANSION PORT,它将不可使用)。

*Pro Tools* 只在每个系统上支持一个*HD OMNI*。任何连接到 *Pro Tools* 系统的附加 *HD OMNI* 外设将不会被识别。

# 时钟和同步端口

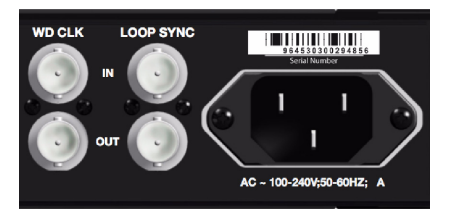

后面板 *Word* 时钟及循环同步输入和输出

### WD CLK 输入和输出

<span id="page-17-5"></span><span id="page-17-3"></span>Word Clock I/O (Word 时钟输入/输出) 端口是 标准 BNC 连接器,可接收和输出 word 时钟信号。 这些端口可通过任何启用 word 时钟的设备,用于 同步 HD OMNI。

<span id="page-17-2"></span>"Word 时钟输入" 可从前面板或在 Pro Tools 的" 硬件设置"对话框中的时钟信号源选择。"Word 时钟输出"可在"硬件设置"对话框中,使用外部时钟 输出选择器进行配置。

由于*"* 同步循环*"* 和*"Word* 时钟*"* 端口发送 重要的时间数据,因此请使用高质量的 *75-ohm RG–59* 线缆进行连接。

### <span id="page-17-4"></span>循环同步输入和输出

"循环同步"是用于将多个 Pro Tools|HD 外设同步 在一起的专用时钟循环 (多个音频接口, 和/或一 个 SYNC HD™ 或 SYNC I/O™ 以及一个或多个音频 接口)。"循环同步"使用基于 44.1 kHz 或 48 kHz 采样率的 word 时钟信号。在系统中提高采样率时,循环同步将继续以 44.1 kHz 或 48 kHz 的基率 操作,具体取决于较高的采样率。

" 循环同步输出" 端口是标准 BNC 连接器,可输出 1x"Word 时钟"信号。 "循环同步"应仅用于将多个 Pro Tools|HD 外设链 接在一起(音频接口和 SYNC HD 或 SYNC I/O)。

# <span id="page-18-0"></span>AC 电源

此连接器可接受标准 AC 电源线 (随附) 。 HD OMNI 具备自适应电压能力 (100 <sup>V</sup>至 240 <sup>V</sup>), 并可在将标准的模块化电源线 (IEC) 连接到任何国 家的交流电源插座时自动工作。

# <span id="page-20-2"></span>章节 3

# <span id="page-20-0"></span>连接 HD OMNI

# <span id="page-20-1"></span>Pro Tools|HD 系统

HD OMNI 可以在使用"DigiLink Mini 到 DigiLink"线缆适配器连接到 Pro Tools|HD 卡,或 连接到另一个 Pro Tools|HD 音频接口 (如 HD I/O) 的扩展端口时, 为 Pro Tools 提供多达八个模 拟和数字 I/O。

您可以使用 HD OMNI 背面板的扩展端口,或使用 附加的 Pro Tools|HD 卡,将附加的 Pro Tools|HD 音频接口添加到您的 Pro Tools|HD 系统中。但是, Pro Tools 在单一 Pro Tools|HD 系统中仅支持一 个 HD OMNI。

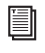

**图 有关安装 Pro Tools|HD** 卡的详细信息, 请 参阅 《*Pro Tools|HD* 使用手册》。

#### 要将 HD OMNI 连接到 Pro Tools|HD 系统,请执行 以下操作:

<span id="page-20-3"></span>■ 使用 Pro Tools|HD 系统随附的 "DigiLink Mini 到 DigiLink" 线缆, 将 "HD OMNI 主要端口 " 连接 到 Pro Tools|HD Accel Core 卡上的"DigiLink 端 口"。

- 或 -

■ 使用 DigiLink Mini 线缆 (HD I/O) 或 "DigiLink Mini 到 DigiLink"线缆(192 I/O、192 Digital I/O 或 96 I/O), 将 "HD OMNI 主要端口"连接到主要 Pro Tools|HD音频接口上的"扩展"端口。

- *Pro Tools|HD* 音频接口的四周需要留出足 够的空间,以保持良好的换气冷却。请勿将 设备两侧的空间堵死或者断开内部的风扇。如果设备被固定在机架内,在操作系统 之前应打开机架盖子或机架门。否则,可能 会导致设备迅速过热,最终导致设置永久 性损坏。
- <span id="page-20-4"></span>如果 *HD OMNI* 上的风扇停止运转或失 效,监视器 *LCD* 将显示*"FANerr"* 且监视 器 *LCD* 背景光将变成红色。如果发生此情况,请尝试重新开启 *HD OMNI* 电源以重 新启动风扇。有关详细信息,请参阅[第](#page-49-2) *46* 页的 *"*[风扇失效模式](#page-49-2)*"*。

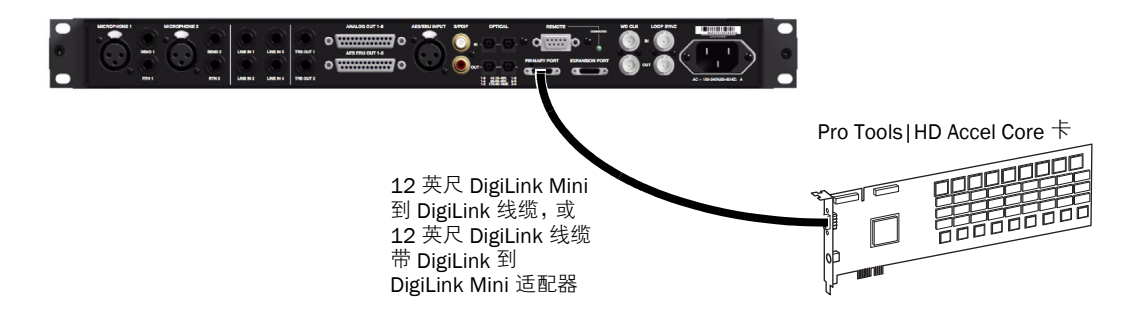

图 *1.* 连接到 *Pro Tools|HD Core* 卡上的*"DigiLink* 端口*"*的 *HD OMNI* (*8* 通道系统)

#### 将附加 Pro Tools|HD 音频接口连接到 Pro Tools|HD 系统:

1 使用 Pro Tools|HD 系统随附的"DigiLink Mini 到 DigiLink"线缆,将第一个 HD 音频接口的"主 要端口" 连接到 Pro Tools|HD Core 卡上的 "DigiLink 端口"。

- 2 执行以下操作之一:
	- 使用随附的 18 英寸 DigiLink Mini 线缆,将 第二个 HD 音频接口的 " 主要端口 " 连接到第 一个 HD 音频接口的"扩展端口"。
	- 或 -
	- 使用 Pro Tools|HD 系统随附的"DigiLink Mini 到 DigiLink" 线缆,将第二个 HD 音频 接口的" 主要端口" 连接到 Pro Tools|HD Accel  $\pm$ .

3 将附加的 HD 音频接口连接到附加的 Pro Tools|HD Accel 卡。

- 4 建立必要的"循环同步"连接。
- *Pro Tools* 只在每个系统上支持一个 *HDOMNI*。

### 连接"循环同步"

<span id="page-22-1"></span>如果使用两个或更多 Pro Tools 音频接口或一个SYNC 外设,必须连接"循环同步"以便保持设备之 间的正确时钟。有关连接多个 Pro Tools|HD 音频 接口的示例,请参阅下面的[图](#page-22-0)<sup>2</sup>。

#### 建立"循环同步"连接:

1 使用音频接口随附的 BNC 线缆,将每个接口的 Loop Sync Out (循环同步输出)连接(使用菊花 链式) 到下一个接口的 Loop Sync In(循环同步输 入)。

2 再将最后一个音频接口的 Loop Sync Out (循 环同步输出)连接到主要接口的 Loop Sync In(循 环同步输入)或 SYNC 外设。

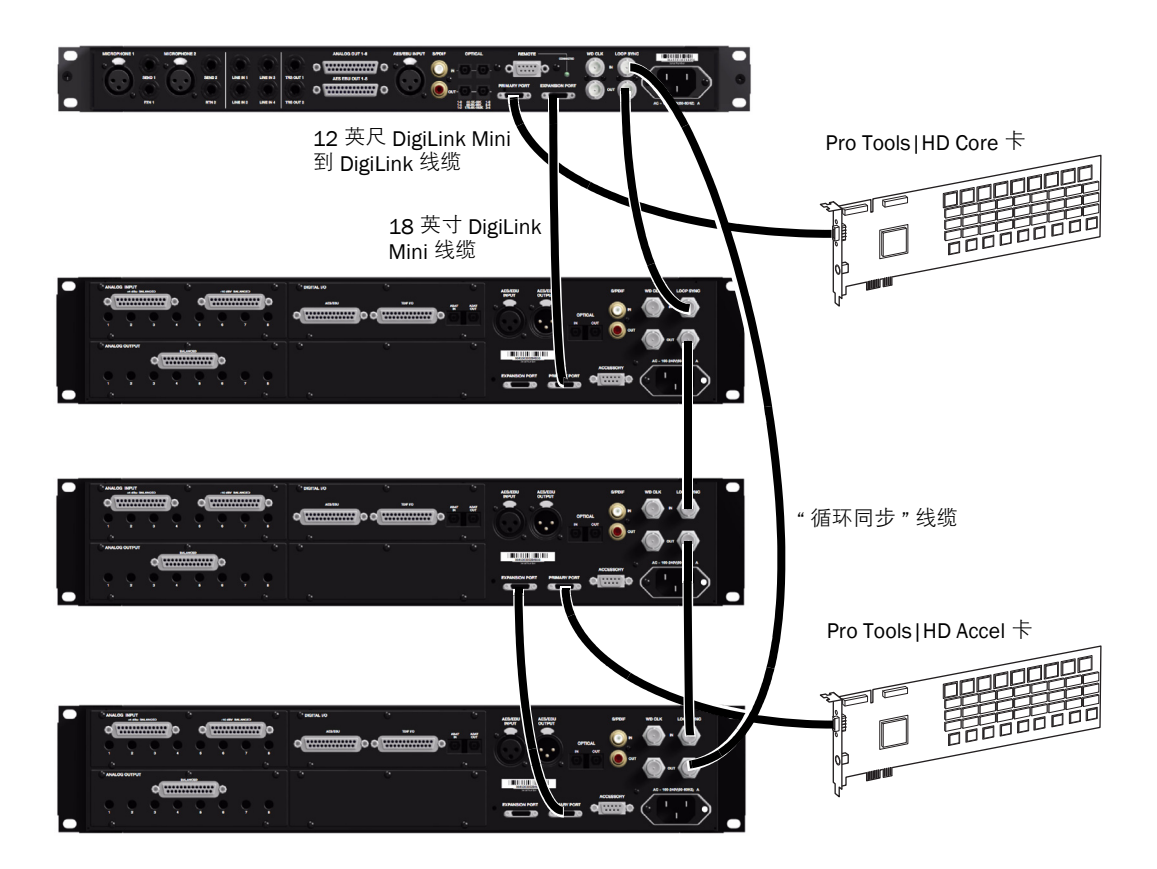

<span id="page-22-0"></span>图 *2.* 连接到 *Pro Tools|HD Core* 卡上的*"DigiLink* 端口*"*的 *HD OMNI*,以及连接到 *HD OMNI* 上的*"DigiLink Mini* 扩 展*"*端口的 *HD I/O*。第二个 *HD I/O* 连接到 *Pro Tools|HD Accel* 卡上的*"DigiLink* 端口*"*,以及第三个 *HD I/O* 连接到 第二个 *HD I/O* 上的*"*扩展*"*端口。循环同步 *(BNC)* 线缆连接 *HD OMNI* 和所有的三个 *HD I/O*。

# <span id="page-23-0"></span>样本工作室连接

第 20 [页的图](#page-23-1) 3和第 21 [页的图](#page-24-0) 4阐述不带混音器的可能工作室设置,其中的麦克风、乐器、硬件插件和监 听设备都直接连接到 HD OMNI。请注意,线路级别输入只可在后面板上使用。

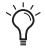

<span id="page-23-2"></span>*HD OMNI* 提供 *DB-25* 转接连接器,用于模拟和 *AES/EBU* 输出。*Avid* 出售能满足这些用途的几 种不同的 *DigiSnake DB-25* 线缆。有关详细信息,请联系您的代理商或访问我们网站 *[\(www.avid.com\)](http://www.avid.com)* 上的 *Avid* 在线商店。

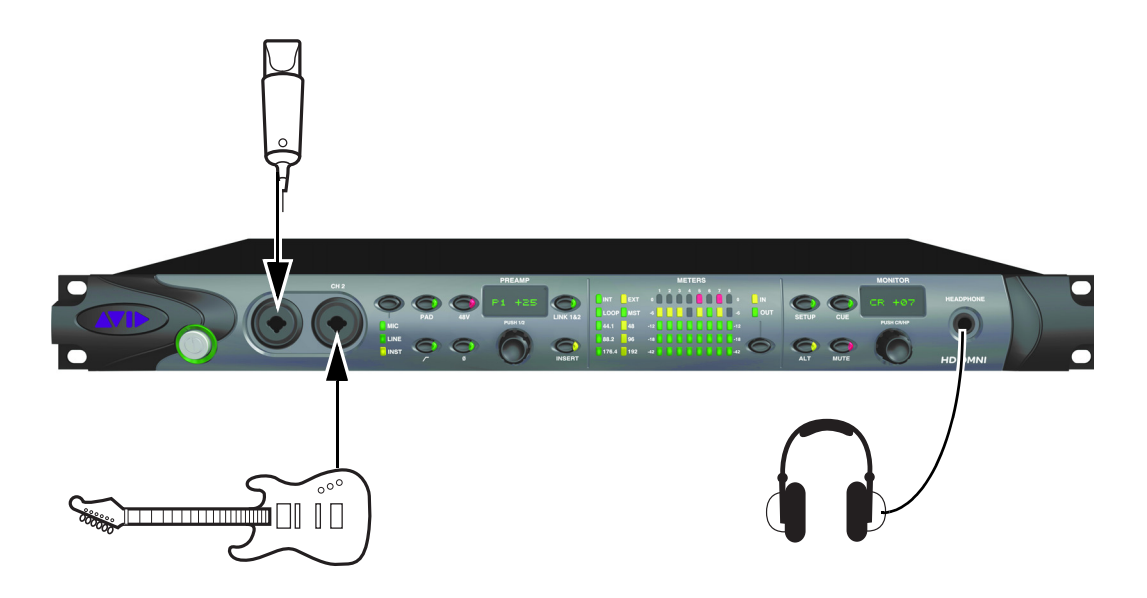

<span id="page-23-1"></span>图 *3.* 图中显示使用 *HD OMNI*、前面板连接的样本工作室配置。

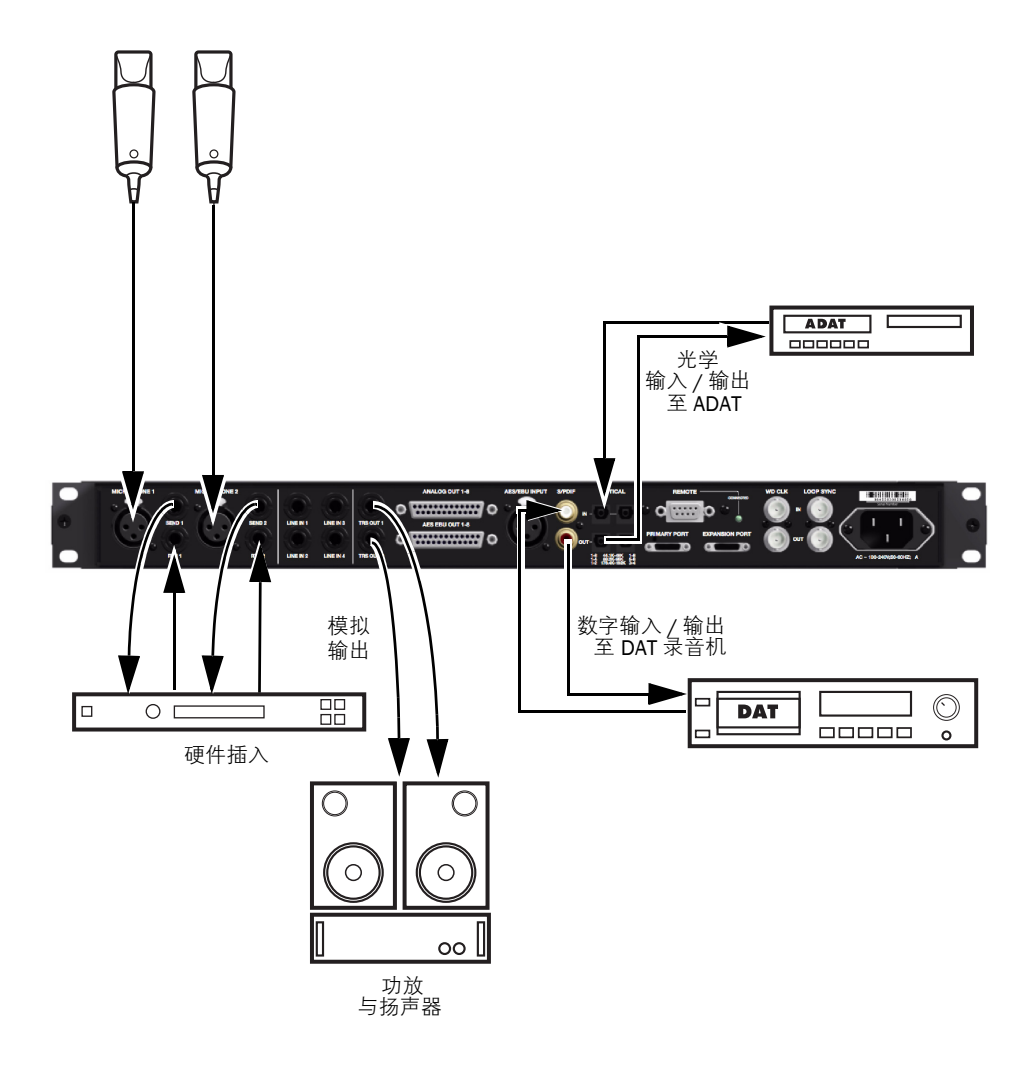

<span id="page-24-0"></span>图 *4.* 图中显示使用 *HD OMNI*、后面板连接的样本工作室配置。

# 章节 4

# <span id="page-26-0"></span>在 Pro Tools 中配置 HD OMNI

# <span id="page-26-2"></span><span id="page-26-1"></span>Pro Tools 硬件设置

<span id="page-26-4"></span>Pro Tools" 硬件设置" 对话框可以让您将 HDOMNI 配置为与 Pro Tools 配合使用。它也可以让您配置 HD OMNI"设置"模式内的其中一些相同设置(请参阅第5章, "SETUP[\(设置\)模式](#page-42-2)")。除 了标准的 Main (主要)、Analog In(模拟输入)和 Analog Out (模拟输出)选项卡外, "硬件设置"对 话框也提供专用于 HD OMNI 的 Monitor (监听) 和 Mixer (混音器) 选项卡。请注意,并非所有的 HD OMNI 特定硬件设置 (除了标签) 都在 HD OMNI 本身存储。

#### 在 Pro Tools 中配置 HD OMNI:

1  选择 Setup > Hardware (设置 > 硬件 )。

2 从Peripherals (外设)列表中选择 HD OMNI 音频接口。

3 单击 Monitor(监听)选项卡然后配置选项(请 参阅第 26 [页的](#page-29-1) "监听")。

由于监听配置会影响可用的输出路径,因 此,请确定在配置*"* 硬件设置*"* 和*"I/O* 设 置*"*中的其他页面之前,先配置*"*监听*"*页。

4 单击 Main (主要)选项卡然后配置选项 (请参 阅第 23 [页的](#page-26-3) "主")。

5 单击 Analog In (模拟输入)选项卡然后配置选 项 (请参阅第 25 页的 "[模拟输入](#page-28-1)")。

6 单击 Analog Out(模拟输出)选项卡然后配置选 项 (请参阅第 25 页的 "[模拟输出](#page-28-2)")。

7 单击 Mixer(混音器)选项卡然后配置选项(请 参阅第 32 页的 "[混音器](#page-35-0)")。

8 继续配置连接到系统的任何其他 HD 音频接口。

9 完成后,单击 OK (确定)。

### <span id="page-26-3"></span>主

在"硬件设置"对话框的"主要"页面中,可以定义 将音频接口上的哪些物理输入和输出,分配到 Pro Tools 的可用输入和输出。您可以将此窗口当作插线台,用来将 Pro Tools|HD 音频接口上的任何输 入或输出,分配到 Pro Tools 混音器中的通道分配。

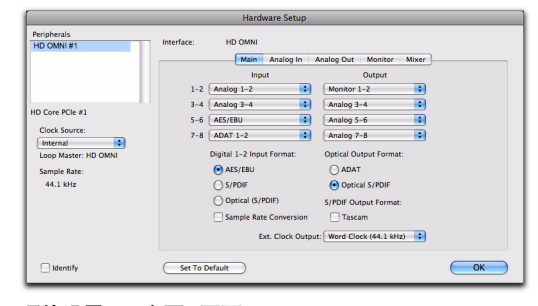

硬件设置, *"*主要*"*页面

<span id="page-27-7"></span>**时间源** 选择系统的适当时钟源。在大多数情形下, 您只需使用内部。其他选项用于将 Pro Tools 转换为外部时钟源。

根据选择的数字 1–2 输入格式,时钟源选项包括: Internal (内部)、 AES/EBU、 S/PDIF、 Optical  $(S/P$ DIF)  $(\mathcal{H}\overset{\omega}{\neq} [S/P$ DIF]  $\cdot$  ADAT 1-8 (在 44.1 kHz 和 48 kHz 下)、ADAT S/MUX 1–8(在  $88.2$  kHz 和 96 kHz 下)、ADAT S/MUX 1–4(在 176.4 kHz 和 192 kHz 下),以及 Word Clock (Word 时钟)(如果是在比较高的采样率下操 作,将可提供多个 Word 时钟)。

<span id="page-27-11"></span>Sample Rate (采样率)决定您在创建新工程时的 默认采样率。该设置仅在没有打开任何工程的情况下才可用。否则,将显示当前的工程采样率,但不 能更改此采样率。

<span id="page-27-14"></span>**输入** 选择物理输入 (如"模拟 1-2"或"ADAT 1–2") , 此输入将分配到在"主要"页面左边列出的相应 Pro Tools 输入通道 (如 Ch 1–2 或 Ch 3–4)。

<span id="page-27-13"></span>**输出** 选择物理输出 (如 " 模拟 1-2"、" 模拟 3–4"、 AES/EBU 1-2 等), 用于相应 Pro Tools 输出通道 (在"主要"页面的左边列出)。

可用输出选项将更新来反映"硬件设置"的"监听" 页的配置 (请参阅第 26 [页的](#page-29-1) "监听")。

单声道和立体声监听路径将始终自动分配给第一个输出选择器 (Pro Tools 通道输出 1–2)且不能更 改。较大的监听路径格式将根据需要同样使用后续的输出 (取决于监听路径的通道宽度)。

物理输出(如"模拟 1-2")在分配到监听时将不可 用 (但 Pro Tools 输出通道会通过相应的物理输出 分配到"监听"声音)。

没有在*"* 硬件设置*"* 的*"* 主要*"* 选项卡中分 配到*"*监听*"*输出的物理输出,如果不小心 处理会导致扬声器损坏。请注意,前面板上 的*"*静音*"*按钮和*"*监听*"*编码器 (用于调 整控制室监听路径电平)仅适用于指定的 监听路径,它们对其他输出不具任何影响。

<span id="page-27-8"></span>数字 1-2 输入格式 选择通道 1 和 2 的数字输入格 式:

- <span id="page-27-12"></span><span id="page-27-5"></span><span id="page-27-0"></span>• AES/EBU
- <span id="page-27-3"></span>• S/PDIF
- <span id="page-27-2"></span>• 光学 (S/PDIF) - 将光学 I/O 端口 (这个端口 默认为 8 个 ADAT I/O 通道) 重置为 2 个 S/PDIF 光学 I/O 通道。

<span id="page-27-15"></span><span id="page-27-4"></span>光学输出格式:

- ADAT 在 44.1 和 48 kHz 下 , 提供 8 个 ADAT 光学输出声道。
- ADAT S/MUX 在 88.2 和 96 kHz 下,提供 8个 ADAT S/MUX 光学输出声道, 以及在 176.4 和 192 kHz 下, 提供 4 个 ADAT S/MUX 光学输出通道。
- Optical (S/PDIF) 在高达 96 kHz 的采样率下 提供 2 个 S/PDIF 光学输出通道。

<span id="page-27-1"></span>采样率转换 启用 (或禁用) 所选数字 1–2 输入格式 的实时采样率转换。若启用此选项,如果数字输入 源的采样率和 Pro Tools 工程的采样率不一样, HD OMNI 会实时将输入采样率转换为工程的采样率。

- 如果工程的采样率高于 *96 kHz* 并将数字 1–2 输入格式设置为光学 (S/PDIF),采样率 转换选项将会自动启用 (因为光学 *S/PDIF* 仅支持高达 *96 kHz* 的采样率)。
- <span id="page-27-9"></span>根据采样率之间的差异,采样率转换会增加 不同程度的延迟。

<span id="page-27-6"></span>**S/PDIF 输出格式** 对于 S/PDIF 兼容的 Tascam DA-30 DAT 录音机, 请在 S/PDIF Output Format (S/PDIF 输出格式)下选择 Tascam 选项。

<span id="page-27-10"></span>**外部时钟输出** 从 Ext. Clock Output (外部时钟输出) 弹出菜单,选择适当输出将时钟输出发送到连接至 HD OMNI 的其他设备。可用的外部时钟输出选项将根据采样率而有所不同。

# <span id="page-28-1"></span>模拟输入

"硬件设置"对话框的"模拟输入"页可以让您设置 HD OMNI 上的物理模拟输入的参考电平。您也可以在四个模拟输入中应用限制器。

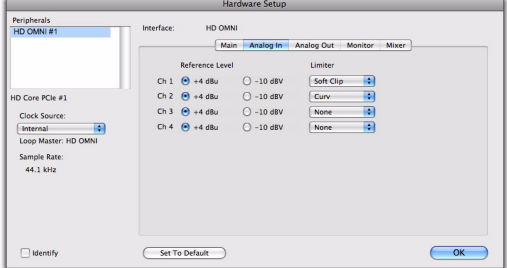

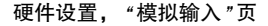

#### 参考电平

选择用于四个模拟输入通道的适当参考电平。输入操作电平可在 +4 dBu 和 –10 dBV 操作之间切换。

#### 限制器

<span id="page-28-9"></span><span id="page-28-4"></span>HD OMNI 提供用于限制四个输入通道的选项。从相应的 Limiter (限制器)弹出菜单选择一个选项:

None(无)不在输入的模拟信号上应用限制。

<span id="page-28-5"></span>Soft Clip (软削波)衰减输入的模拟信号, 当信号 超出可允许的最大输入值,可能引起数字失真时,对 临时发生削波时进行额外保护。若启用"软削波", HD OMNI 增加 4 dB 的预量才达到削波点。这对消除信号饱和的模拟磁带上的瞬间过载现象很有用。

Curv (曲线)使用软拐点限制器电路衰减输入的 模拟信号。这将可保证即使输入出现巨大超载, 也 可获得不会变硬的超软限制。

# <span id="page-28-2"></span><span id="page-28-0"></span>模拟输出

<span id="page-28-7"></span>"硬件设置"对话框的"模拟输出"页可以让您设置HD OMNI 上的物理模拟输出的输出电平。您也可以选择要将哪些通道镜像到后面板 TRS 输出。

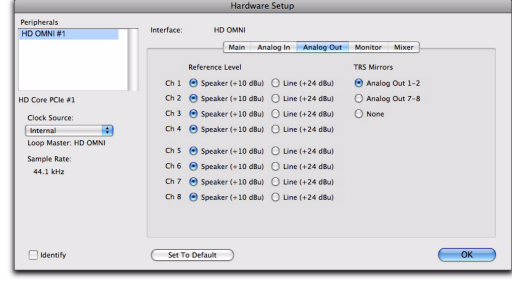

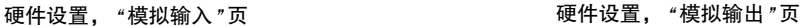

#### 输出电平

<span id="page-28-8"></span><span id="page-28-3"></span>选择用于八个模拟输出通道的适当输出电平。HD OMNI 提供两个输出电平选项:

Speaker (扬声器) (+10 dBu) 选择此选项用于直 接连接到有源监听器的输出通道。

Line ( 线路 ) (+24 dBu) 选择此选项用于连接到线 路级别设备(例如,模拟混音控制台)的输出通道。

### <span id="page-28-6"></span>TRS 镜像

HD OMNI 后面板上的 TRS 输出 1 和 2 插孔, 可镜 像通道 1–2 或 7–8 的模拟信号输出。根据您的监听配置,选择适当的选项:

Analog 1-2 (模拟 1 - 2) 如果您想要通过 TRS 输 出 1 和 2 监听模拟输出通道 1–2,请选择此选项。

Analog 7-8 (模拟 7 - 8) 如果您想要通过 TRS 输 出 1 和 2 监听模拟输出通道 7-8,请选择此选项。

**None (无)**如果您不想使用 TRS 输出 1 和 2 进行 监听,请选择此选项。

### <span id="page-29-1"></span><span id="page-29-0"></span>监听

<span id="page-29-8"></span>"硬件设置"对话框的"监听"页是一个虚拟插线台, 可以让您定义要将哪些物理输出用于"主要"和"备 选" 监听路径。您可以将专用的监听路径分配给任何可用的模拟 1-8、 AES/EBU 1-8, 或立体声数字 输出。

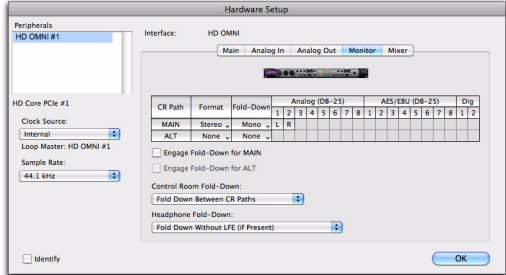

#### 硬件设置, *"*监视器*"*页

对"监听"页所作的更改,将会反映在"硬件设置" 对话框"主要"页面上的"输出"选项、"I/O 设置" 对话框的"输出"和"总线"页,以及 Pro Tools 工 程的输出路径名称中。因此,在配置"硬件设置"和 "I/O 设置"对话框的其他页面之前, 您应该始终先 配置"监听"页。

**△** 使用 HD OMNI, 将不支持所分配 "监听 " 输出上的*"*延迟补偿*"*。只有分配到*"*监听*"*路径的物理输出支持*"*延迟补偿*"*。

#### "主要"和"备选"控制室路径

<span id="page-29-6"></span><span id="page-29-5"></span><span id="page-29-4"></span>HD OMNI 提供两个可能的控制室监听路径(CR 路 径):"主要"和"备选"。您可以将各个监听路径设 置为 None (无, 不使用), 或范围从"单声道"到 7.1 的通道格式。

<span id="page-29-2"></span>配置"主要"和"备选"控制室监听路径时,具有最 宽通道格式的路径,将决定出现在"I/O 设置"的" 输出"页和"硬件设置"的"主要"页面上的"监听" 输出的通道格式。控制室监听路径 (主要和备选) 使用的所有输出路径将不可用。

从 Pro Tools, 分配到"监听"的轨道输出, 将会根 据 HD OMNI 前面板上 ALT 按钮的状态, 在"主要 控制室" 路径或" 备选控制室" 路径中播放。如果HD OMNI 前面板上的 ALT 按钮处于释放状态(LED 熄灭) ,将使用" 主要控制室" 路径进行监 听。如果 HD OMNI 前面板上的 ALT 按钮处于按下状态 (LED 亮起), 将使用"备选控制室"路径进 行监听。

#### <span id="page-29-7"></span>分配"主要"和"备选"控制室路径:

1 在 Pro Tools 中,打开"硬件设置"对话框 (Setup > Hardware Setup[设置 > 硬件设置]),然 后选择 Monitor (监听)选项卡。

2 从 Format(格式)选择器,选择您要创建的控 制室路径的通道格式。

3 将鼠标光标放在 Channel Matrix (通道矩阵) 上 (光标将显示为铅笔),然后单击以选择并将控 制室路径监听通道分配给 HD OMNI 上的物理输出通道。这些将显示为 Pro Tools 轨道的输出通道。

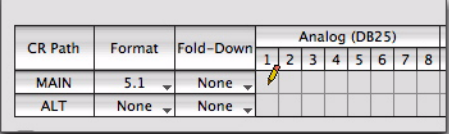

#### 分配控制室路径监听通道给 *HD OMNI* 物理输出

4 如有必要,可从 Fold Down (合并)选择器,选 择"合并"通道格式。

<span id="page-29-3"></span>5 启用或禁用 "合并 "选项 (请参阅第 31 [页的](#page-34-0) ""合 并"[选项](#page-34-0)")。

6 单击 OK(确定)保存更改并关闭"硬件设置"对 话框。

" 监听设置 " 将会在 HD OMNI 上保存,并且会在 不论是否运行 Pro Tools 的情形下应用。

#### <span id="page-30-1"></span>重新分配"主要"和"备选"控制室路径:

 单击交叉点矩阵上的当前控制室路径监听通道, 然后将它拖动到您要分配物理输出通道的新位置。

#### <span id="page-30-0"></span>监听路径分配可反转立体声物理输出对

不论监听格式 (通道宽度)是什么,监听路径将始 终反转物理输出的立体声对,即使该监听路径并没 有使用指定立体声对的两个通道。此外,监听路径 将始终从 1-2 开始以连续的对方式标记,无论不同 监听通道所分配的是什么物理输出。

例如,若您将立体声监听路径分配给模拟 (DB25) 输出 1 和 5(请参阅下面的 1.),物理输出模拟 1–2 和 5–6 将会在监听路径中反转,即使并没有使用输 出通道 2 和 6。

此外, 在"硬件设置"的"主要"页面中, 将自动选 择"监听 1–2"用于第一个输出。模拟 1–2 和模拟 5–6 在后续的输出选择器中将显示为"模拟 1–2(监 听)",而"模拟 5-6(监听)"将会变灰,并会在监 听路径反转时不可用(请参阅下面的 2.)。

同样的,在"I/O 设置"的"输出"页中(请参阅下面 的 3.),将自动选择"监听 1-2"用于第一个输出。 模拟 1–2 和模拟 5–6 在后续的输出选择器中将显示 为"模拟 1-2 (监听)", 而"模拟 5-6 (监听)"将会 变灰,并会在监听路径反转时不可用。

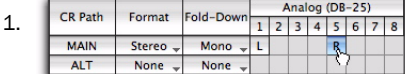

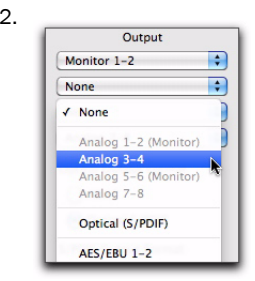

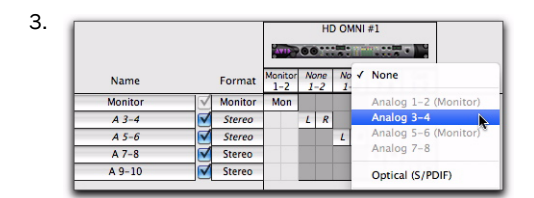

将立体声监听路径分配给模拟 *1* 和 *5*,当它在*"*硬件设 置*"(1 & 2)* 和*"I/O* 设置*"(3)* 中显示时。

#### CR 路径通道矩阵

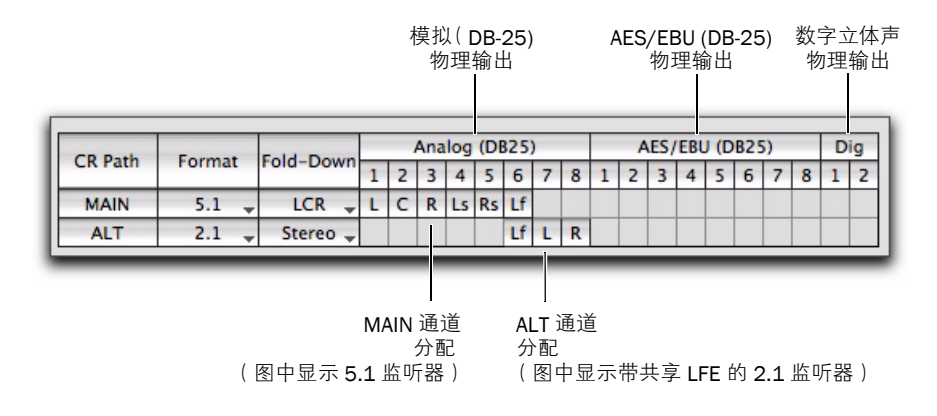

#### <span id="page-31-0"></span>图 *5. CR* 路径*"*主要*"*和*"*备选*"*通道分配

#### CR 路径

<span id="page-31-3"></span>控制室路径 (CR 路径) 通道矩阵提供用于"主要" 和"备选"路径的监听通道分配。

#### 格式

"主要"和" 备选"路径格式选择器可以让您选择下列通道格式:

- <span id="page-31-1"></span>• 无 (禁用监听路径)
- Mono (单声道)
- Stereo (立体声)
- 2.1 (立体声加上一个左右通道)
- LCR
- LCRS
- 四声道
- $v5.0$
- v<sub>5.1</sub>
- v<sub>6.0</sub>
- 6.1
- 7.0
- 7.1

#### 关于奇数格式的注释

<span id="page-31-2"></span>由于 HD OMNI 的输出通道是立体声对, 因此, 您 在任何时候分配奇数格式(例如,单声道、LCR 或 5.0)时,包含这些通道分配的所有立体声对将用于 监听路径, 并且不可作为"硬件设置"和"I/O 设置 " 中的直接物理输出使用。例如,若您将一个 LCR 监听路径,分配给"硬件设置"的"监听"页上的输 出通道 1–2 和 3 (请参阅下面的 1.),通道 4 也会 在"硬件设置"的"主要"页面和"I/O 设置"的"输 出"页中变成可用 (请参阅下面的 2.)。

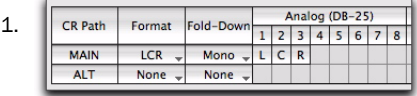

2.

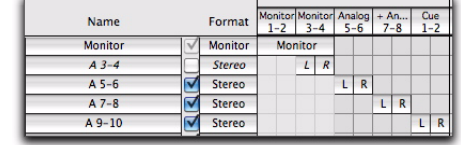

*"*硬件设置*"*和*"I/O* 设置*"*中的 *LCR* 监听路径

#### 关于 *2.1* 格式的注释

<span id="page-32-0"></span>使用 2.1 监听格式时,Pro Tools 仅将两个输出通道  $(\forall \pi \notin \pi)$  发送到 HD OMNI。LFE 通道, 或 1 通 道,将会在 HD OMNI 上同步,而不是来自 Pro Tools 的独立左右通道。因此,当您使用 2.1 监听格 式时,输出通道的一个立体声对将用于监听路径, 附加的立体声对将会变灰,并且会在它反转为 HD OMNI 上的左右通道时不可用。这也将反映在"I/O 设置"的"输出"页中。

例如,若您将 2.1 格式分配给"硬件设置"的"监听" 页(请参阅下面的1.),"硬件设置"的"主要"页面 (请参阅下面的 2.), 以及"I/O 设置"的"输出"页 (请参阅下面 3.)上的模拟输出通道 1–3,模拟 1–2 将分配给"监听"而模拟 3-4 将会禁用, 因为通道 3 保留用于左右通道。

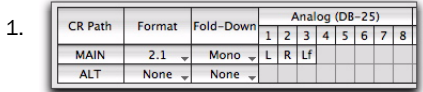

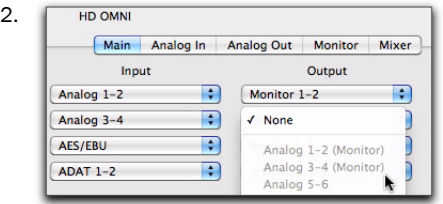

| З. |                |  |                |                    | m               |               |                   |   |                   |              |                |   |  |
|----|----------------|--|----------------|--------------------|-----------------|---------------|-------------------|---|-------------------|--------------|----------------|---|--|
|    | Name           |  | Format         | Monitor<br>$1 - 2$ | None<br>$1 - 2$ |               | Analog<br>$5 - 6$ |   | $+ An$<br>$7 - 8$ |              | Cue<br>$1 - 2$ |   |  |
|    | <b>Monitor</b> |  | <b>Monitor</b> | Mon                |                 |               |                   |   |                   |              |                |   |  |
|    | $A3-4$         |  | <b>Stereo</b>  |                    |                 | $\mathcal{R}$ |                   |   |                   |              |                |   |  |
|    | $A 5-6$        |  | Stereo         |                    |                 |               | L                 | R |                   |              |                |   |  |
|    | $A7-8$         |  | Stereo         |                    |                 |               |                   |   | L                 | $\mathsf{R}$ |                |   |  |
|    | $A9-10$        |  | <b>Stereo</b>  |                    |                 |               |                   |   |                   |              | г              | R |  |

*"*硬件设置*"*和*"I/O* 设置*"*中的 *2.1* 监听路径

#### <span id="page-32-1"></span>合并

"主要"和"备选"监听路径 Fold Down (合并) 选择 器,可以让您选择任何比选择用于相应 CR 路径的 通道格式窄的通道格式。例如,若将"主要 CR 路径 格式"设置为 5.1,它可以合并为 5.0 或更低的通道 格式。在合并时,信号源的所有通道将会自动、智 能地混合成更低的通道格式,从而使所有的源通道 都可以在监听路径上听到。

如果在 CR 路径上启用"合并", "CR 路径格式"将 "合并"成所选的"合并"通道格式。如果不在 CR 路径上启用"合并",监听将保留为所选的格式(通道 格式)。如果在 CR 路径上设置任何"合并", 用于启 用该 CR 路径的 "合并"的选项将变成可用。有关详 细信息,请参阅第 31 页的 ""[合并](#page-34-0)"选项"。

在某些情况下,合并大声的混音会导致削 波。*HD OMNI* 合并算法遵循共同的业界标准,例如,从较大格式总和成单声道。如果 您在合并时遇到削波,您可能需要降低混 音的总体增益。

#### 分配给物理输出的 CR 路径通道

<span id="page-33-0"></span>CR 路径通道分配的创建和编辑方式,和 Pro Tools "I/O 设置" 中的一样 (有关"I/O 设置" 的详细信 息,请参阅 《*Pro Tools* 参考手册》)。

CR 路径通道的数量取决于选择的格式 (通道格 式)。例如,若将 CR 路径格式设置为 5.1, CR 路 径将包含 6 个通道:L(左前)、C(中央)、R(右 前)、Ls(左环绕声)、Rs(右环绕声)、以及 LFE (低频效果)。 5.1 CR 路径可分配给任何 6 个可用 的物理输出。在第 28 [页的图](#page-31-0) 5中,主要 CR 路径为 5.1,每个通道将分配给模拟 (DB-25) 通道 1–6 的 物理输出。

不相等的通道格式将使下一个偶数通道不可用。这是因为输出通道路径永远成对。例如, LCR 占用输 出通道 1–2 和 3–4 (4 不可用),而 5.0 占用输出 通道 1–2、 3–4 和 5–6 (6 不可用)。

一旦将 CR 路径通道分配给物理输出, "监听"路径 将会在"硬件设置"和"I/O 设置"的"主要"页面上 的"输出"选择器内显示。"主要"和"备选"控制 室监听分配所使用的个别物理输出,将会在"I/O 设 置" 中以斜体显示,标示它们正在使用中,并且不 可用于其他输出分配。

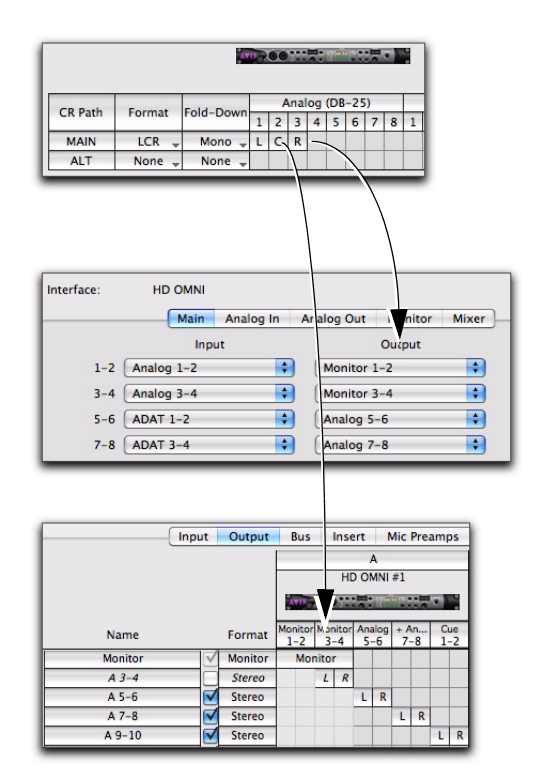

*LCR* 监听决定可用的硬件设置输出分配,以及 *I/O* 设 置输出路径分配

在高于 *96 kHz* 的采样率下,光学 *S/PDIF* 数 字输出将会变灰,并且不可在*"* 硬件设置*"* 中作为监听路径使用。

请注意, 从 Pro Tools 轨道分配给"监听"路径的任 何信号,将会根据"主要"和"备选"分配,在相应 的分配物理输出中播放。

#### <span id="page-34-2"></span>监听输出电平选择器

除了可以在"模拟输出"页上设置物理输出的输出电平外,您也可以在不关闭"监听"页的情况下设置输 出电平。

#### 在"监听"页上设置物理输出通道的输出电平:

■ 单击 "CR 路径通道矩阵 " 顶部的输出通道编号, 然后选择下列输出电平:

- 扬声器 (+10 dBu)
- 或 -
- 线路 (+24 dBu)
- **Issued 按** Option (Mac)或按 Alt (Windows), 并同 时单击以 设置所有通道的输出电平。

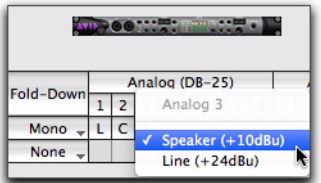

在*"*监听*"*页中,选择模拟 *(DB-25)* 输出的通道 *3* 的输 出电平。

### <span id="page-34-0"></span>"合并"选项

<span id="page-34-1"></span>HD OMNI 提供智能合并选项, 用于"主要"和"备 选"控制室,以及耳机监听通道。

HD OMNI 提供三个类型的合并选项:

类型 1 在相同监听路径的格式之间合并。例如,在 相同的监听路径上,将"主要"格式合并为指定的合 并格式。

类型 2 在"主要"和"备选"控制室路径之间合并。

类型 3 合并耳机监听的选项。

合并是一种从多通道信号源进行的特殊类型子混音,通过较少通道的监听路径格式来使所有通道都 可以听到。例如,若将合并从 5.1 设置为立体声, "左前"和"左环绕声"通道将合并到"左立体声"通道, "右前"和"右环绕声"通道将合并到

"右立体声"通道,以及"中央"通道和 LFE 通道将 转到"左立体声"通道和"右立体声"通道之间的中 央。请注意,一些源通道将自动衰减,以便在合并 的混音中正确平衡。

如果没有从多通道格式合并为较少通道,将不会听 到任何不直接匹配监听路径中可用通道的源通道。例如,若在没有合并的情形下将主要 5.1 控制室路 径分配到立体声备选监听路径,则只可听到来自信 号源的左前和左右通道,将不会听到左环绕声和右 环绕声以及 LFE 通道。

HD OMNI 根据 CR 路径格式及合并设置, 提供许 多合并选项。

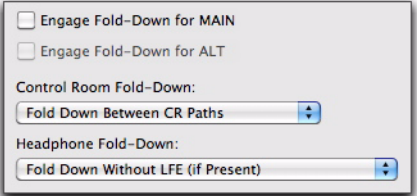

*"*监听合并*"*选项

#### 启用主要合并

<span id="page-34-4"></span>启用启用主要合并选项(类型1),可自动将"主要 CR 路径"从所选的格式(如 5.1)合并成所选的合 并设置 (如立体声)。

*"*启用主要合并*"*也可在 *SETUP* 模式中从前 面板启用 (请参阅第 *5* 章, *["SETUP](#page-42-2)* (设 [置\)模式](#page-42-2)*"*)。

#### 启用备选合并

<span id="page-34-3"></span>启用启用备选合并选项(类型1),可自动将"备选 CR 路径"从所选的格式(如立体声)合并成所选的 合并设置 (如单声道)。

*"*启用备选合并*"*也可在 *SETUP* 模式中从前面板启用 (请参阅第 *5* 章, *["SETUP](#page-42-2)* (设 [置\)模式](#page-42-2)*"*)。

#### 控制室合并

<span id="page-35-7"></span>控制室合并设置(类型 2)决定是否要在"主要"和 "备选"路径之间合并。

例如,若将主要 CR 路径格式设置为 5.1、将备选设 置为立体声,以及将控制室合并设置为在 CR 路径之 间合并,将允许 HD OMNI 前面板上的"备选"将 5.1 主要 CR 路径合并为立体声备选 CR 路径。

<span id="page-35-4"></span>CR 路径之间合并 选择此选项可从具有较大格式设 置 (通道格式) 的 CR 路径, 合并成具有较小格式 设置的 CR 路径,不论是从"主要"到"备选"或是 从"备选"到"主要"。

例如,若"主要"是 5.1 而 "备选"是立体声, 则 "主 要"将合并为"备选"。但是,若"主要"是单声道而 "备选"是立体声,则"备选"将合并为"主要"。

<span id="page-35-3"></span>CR 路径之间不合并 选择此选项可禁用"主要"和 "备选"CR 路径之间的合并。

例如, 若将"主要控制室"监听路径设置为 5.1 和将 "备选控制室"监听路径设置为立体声,则只有 5.1 信号源的左前和右前通道可在"备选立体声"监听输出中听到,其他的源通道将不会听到。

#### 耳机合并

<span id="page-35-5"></span>耳机合并设置 (类型 3) 决定 CR 路径通道如何合 并成耳机监听的立体声。

<span id="page-35-8"></span>如果控制室大于 Stereo(立体声)选择此选项可 将任何大于立体声的 CR 路径合并成耳机监听的立体声。

例如,若将"主要 CR 路径格式"设置为 5.1, 这些 通道将合并成耳机监听的立体声。

<span id="page-35-1"></span>不带 LFE 的合并 (若存在)选择此选项可将任何 大于立体声的 CR 路径合并成耳机监听的立体声, 但不会发送 LFE 通道 (若有, 如 5.1)。

<span id="page-35-2"></span>不合并 (仅左 / 右通道) 选择此选项将不会从大于 立体声的 CR 路径合并,但仅发送左右通道用于耳 机监听。所有的其他通道将不会在耳机监听路径上听到。

### <span id="page-35-0"></span>混音器

<span id="page-35-9"></span><span id="page-35-6"></span>"硬件设置"的"混音器"页可以让您将 HD OMNI配置为将来自 HD OMNI 物理输入的信号混合到当前激活的监听路径 (直接监听)。这样您即可监听 所有输入的信号,不论它是否通过 Pro Tools 混音 器发送。

例如,您可以将混音器配置为可以让您通过工作室 监听器聆听连接的 CD 播放器,而不需要通过 Pro Tools 工程发送。

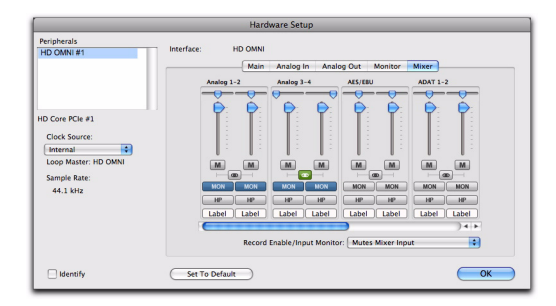

硬件设置, *"*混音器*"*选项卡

如果在 *"* 硬件设置 *"* 中配置 *"* 混音器 *"* 设 置,*"*混音器*"*设置将存储在 *HD OMNI* 上。 这将可以让您在不运行 *Pro Tools* 时,将 *HD OMNI* 用作预配置的独立转换器。

#### 混音器通道条

<span id="page-36-0"></span>混音器通道条是成对物理输出的组合: 模拟 1-2、 模拟 3–4、AES/EBU、ADAT 1–2 等等。每个通道 条提供相同的控件。

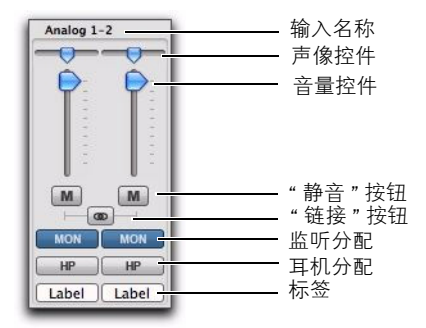

#### 硬件设置,模拟 *1–2* 的混音器通道条

**输入名称** 识别物理输入。在"硬件设置"的"主要" 页面上,分配给输入通道 1–8 的任何物理输入将以 粗体显示。非激活的通道以斜体显示。

**声像控件** 在立体声监听领域中转动设置单声道输 入信号的声像。如果"监听路径通道"格式大于立体 声(如 5.1),输入信号的声像仅可处于监听路径的 左通道和右通道之间。如果将"监听路径通道"格式 设置为单声道,立体声的声像将自动总和成单声 道。

**│ ····** 按住 *Option* 同时单击 *(Mac)* 或按住 *Alt* 同 时单击 *(Windows) Pan* (镜像) 控件, 可 将它设置为默认中央位置。对于链接的立体声输入对,可按住 *Command-Option-Control* 同时单击 *(Mac)* 或按住 *Control-Alt-Start* 同时单击 *(Windows)* 将 *Pan* (镜 像)控件设置为完全的左和完全的右。

音量控件 调整发送到任何所选输出分配的单声道 信号的音量。音量控件只在 O dB (和谐) 到 -INF 范围内衰减输入的信号。

按住 *Option* 同时单击 *(Mac)* 或按住 *Alt* 同 时单击 *(Windows)* 音量控件可将它设置为 默认和谐设置。

"静音"按钮 静音 (或取消静音) 所有选择的输出 分配的输入信号。

"链接"按钮 链接 (或取消链接) 通道条的输入对 之间的音量、静音和输出分配。声像控件不能链接。

**监听分配** 选择 (或取消选择) 监听路径作为输出分 配。如果没有在"硬件设置"对话框的"监听"页上 配置监听路径,监听输出分配将不会激活。

耳机分配(在 HD OMNI 的前面板上)选择(或取 消选择)耳机输出作为输出分配。

**<u>■■ 按住 Option</u>** 同时单击 *(Mac)* 或按住 Alt 同 时单击 *(Windows)* 任何 *Mute*(静音)、 *Link*(链接)、*Monitor Assign*(监听分配) 或 Headphone Assign (耳机分配)按钮, 选 择(或取消选择)相同类型的所有按钮。

**标签** 可以让您输入物理输入的自定义标签。这样您 即可创建输入的描述性标签,用于识别它所连接的 设备(例如, "麦克风 1"、"吉他"或"CD")。请 注意,标签的长度限制为六个字符。

#### 启用录音/输入监听

<span id="page-37-4"></span>启用录音/ 输入监听设置可决定是否要在录音, 或 "输入监听"启用 Pro Tools 中共享相同物理输入源的轨道时,静音通过 HD OMNI 监听的音频。例 如,若您使用 HD OMNI 混音器通过模拟 1–2 播放 音频,而且您在 Pro Tools 中具有将模拟输入 1-2 设置为轨道输入的立体声轨道,当您启用轨道的录 音或输入监听时, HD OMNI 将会自动静音或不静 音 HD OMNI 混音器输入。

根据录音或监听情况,您可能需要使用 HD OMNI 混音器 (直接输入监听通道),来手动静音已启用 录音/ 输入监听的轨道的监听输入音频, 或者您可 能需要通过 Pro Tools 混音器, 使 Pro Tools 自动 静音 HD OMNI 混音器的监听输入音频(这将沿用 任何的 Pro Tools 混音器延迟)。

在*"* 硬件设置*"* 的*"* 主要*"* 页面上,分配给 输入通道 *1–8* 的任何物理输入将以粗体显示。非激活的通道以斜体显示。

静音混音器输入 选择此选项可在录音, 或"输入监 听"启用 Pro Tools 中使用相同物理输入源 (如模 拟 1–2) 的轨道时,自动静音 HD OMNI 混音器的 输入。其他物理输入源将继续通过 HD OMNI 混音器播放。

忽略 (手动管理静音)洗择此洗项将永远不静音 HD OMNI 混音器的物理输入。如果您想要录制到Pro Tools 中, 但要通过 HD OMNI 混音器静音录 音轨道和监听物理输入源,您可能需要选择此选 项。

# <span id="page-37-0"></span>Pro Tools 的"I/O 设置"

<span id="page-37-3"></span>本章节描述如何在 Pro Tools 的"I/O 设置"中配置 HD OMNI 的输入、输出、总线、监听、提示和其他信号路径。

有关*"I/O* 设置*"* 对话框的详细信息,请参 阅 《*Pro Tools* 参考手册》。

### 打开"I/O 设置"对话框

<span id="page-37-2"></span>"I/O 设置"对话框可以从应用程序窗口中打开(在 关闭工程的情况下),也可以从工程内部打开 (在 打开工程的情况下)。

#### 打开"I/O 设置"对话框:

1 确定已在"硬件设置"对话框中正确配置 HDOMNI(请参阅第 23 页的 ["Pro Tools](#page-26-1) 硬件设置")。

<span id="page-37-1"></span>2 选择 Setup > I/O (设置 > I/O)。

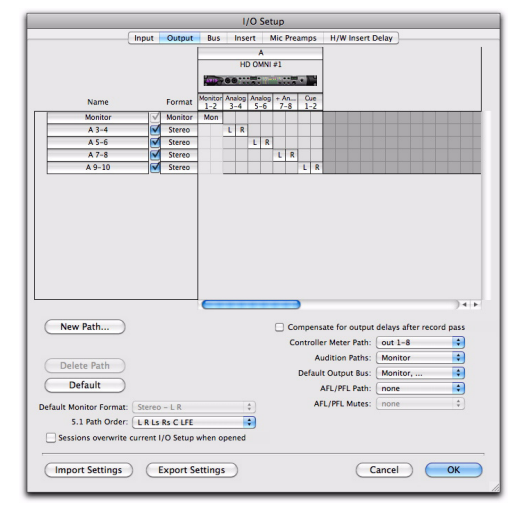

*"I/O* 设置*"*对话框 (图中显示*"*输出*"*页和 *HD OMNI*)

### 关闭"I/O 设置"对话框

#### 关闭"I/O 设置"对话框并保存所做的更改:

■ 单击OK( 确定 )。

如果单击 OK (确定), Pro Tools 将检查许多设置 以验证分轨,从而避免循环反馈。

#### 关闭 "I/O 设置"对话框而不保存所做的更改:

■ 单击 Cancel(取消)。

# 输入

<span id="page-38-1"></span>"I/O 设置" 的" 输入" 页可以让您配置输入信号路 径名、格式和信号源通道 (模拟或数字)。多通道 输入路径 (立体声或更多)可具有任意数量的子路 径。您可以具有重叠的" 输入" 信号路径。输入名称、通道宽度和物理输入映射将在系统内保存。

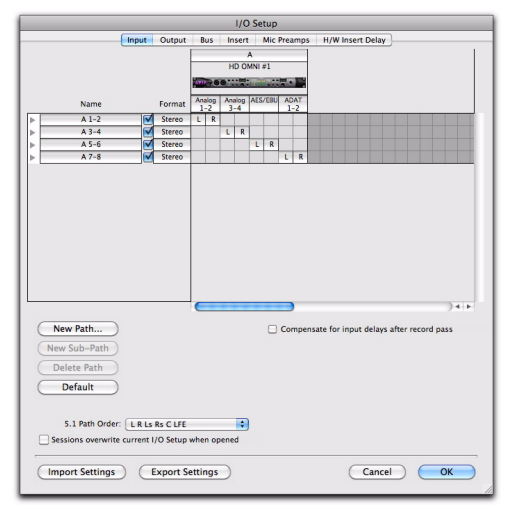

*"I/O* 设置*"*, *"*输入*"*页面

#### 要将 HD OMNI 物理输入分配到 Pro Tools 输入路径,请执行以下操作之一:

■ 在"I/O 设置"对话框 (Setup > I/O[ 设置 > I/O]) 的"输入"页上,从"输入"选择器选择物理输入。

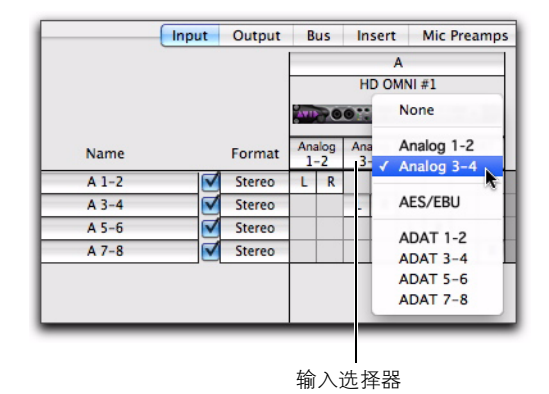

#### 在*"I/O* 设置*"*中,将 *Pro Tools* 输入通道路径分配到 *HD OMNI* 物理输入。

- 或 -

■ 在"I/O 设置"对话框 (Setup > Hardware[设置 > 硬件1)的"主要"页面上,从可用的物理输入选择 八个输入通道(请参阅第23[页的](#page-26-3)"主")。

## 输出

<span id="page-38-0"></span>HD OMNI 的"I/O 设置"的" 输出"页可以让您配 置输出信号路径名和格式。 您可以具有重叠的 " 输 出" 路径。输出名称、通道宽度和物理输出映射将 在系统内保存。

"I/O 设置"的"输出"页会将"主要"和"备选"HD OMNI 监听路径显示为"监听",并提供一个专用的 "提示" 输出路径 (到 HD OMNI 前面板上的耳机 插孔)。

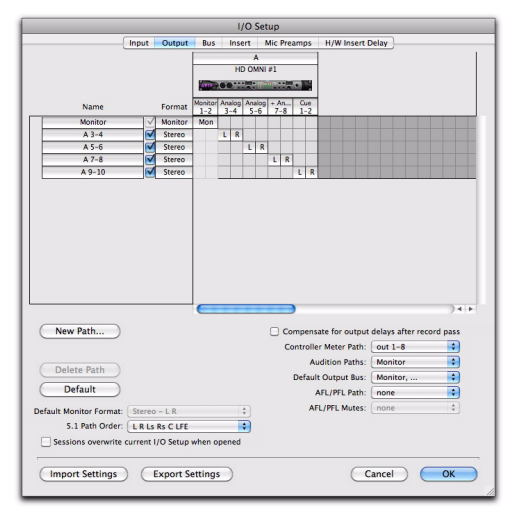

#### *"I/O* 设置*"*, *"*输出*"*页

根据是否有在"硬件设置"对话框的"输出"页上分 配监听路径,并非所有的物理输出都可从 "I/O 设 置" 的 " 输出 " 选择器使用。在 "I/O 设置 " 中选择 的物理输出端口,将会链接到在"硬件设置"的"主 要" 页面上,所选输出的八个物理输入通道。如果 您在一个对话框上更改设置,它将会在其他对话框 内更新。

#### <span id="page-39-0"></span>要将 HD OMNI 物理输出分配到 Pro Tools 输出路径,请执行以下操作之一:

■ 在"I/O 设置"对话框 (Setup > I/O[ 设置 > I/O]) 的"输出"页上,从"输出"选择器选择物理输出。

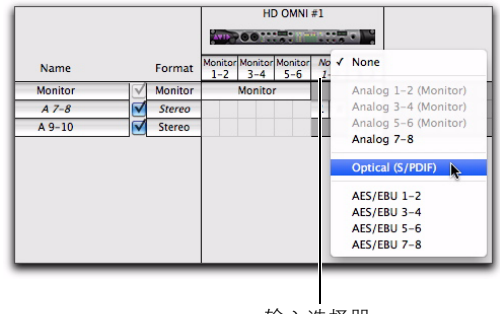

输入选择器

#### 在*"I/O* 设置*"*中,将 *Pro Tools* 输出通道路径分配到 *HD OMNI* 物理输出。

- 或 -

■ 在"硬件设置"对话框 (Setup > Hardware[设置 > 硬件1)的"主要"页面上,从可用的物理输出选择 八个输出通道 (请参阅第23[页的](#page-26-3)"主")。

#### 带监听的 HD OMNI

如果您在"硬件设置"对话框的"监听"页上配置了 监听路径,分配给"主要"和"备选"监听路径的物 理输入, 在"硬件设置"的"主要"页面和在"I/O 设 置"中将不可用。

<span id="page-40-1"></span>具有最大通道格式的监听路径将在"I/O 设置"中显 示。输出将从左到右以通道对的方式,自动分配到 监听路径。例如, 对于 5.1 或 5.0 监听路径, 输出 1–6 将自动分配到监听 1–2、监听 3–4 和监听 5–6。在"输出通道映射"网格中,监听路径将涵盖整个输 出分配范围。

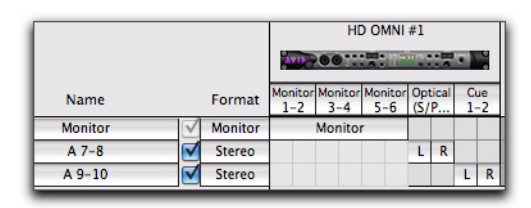

#### 在*"I/O* 设置*"*的*"*输出*"*页上显示的 *HD OMNI 5.1* 监听 路径

其余的任何输出通道可分配到 HD OMNI 上任何可用的其余物理输出。例如,若将 5.1 主要监听路径 分配给模拟输出 1–6 以及将立体声备选监听路径分配给模拟输出 7-8, "I/O 设置"的"输出"页上的监 听路径将涵盖输出分配 1–6。其余的 7–8 输出可分配到任何可用的其余物理输出,在本示例中为 AES/EBU 1-8 (成对) 、 ADAT 1-8 (成对) 或 S/PDIF。

#### 不带监听的 HD OMNI

<span id="page-40-2"></span>如果没有在"硬件设置"对话框的"监听"页上配置 监听路径,则可选择 HD OMNI 上的任何未用物理 输出,用于八个可用的 Pro Tools 输出路径之一。唯 一的例外是附加的提示 1–2 输出。

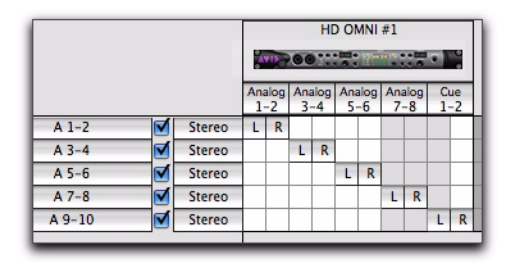

分配到 *HD OMNI* 物理输出的 *Pro Tools* 输出路径

#### <span id="page-40-0"></span>提示 1–2

<span id="page-40-4"></span>提示 1–2 输出是一个发送到 HD OMNI 前面板的耳机插孔的"固线"立体声输出。您可以将 Pro Tools 输出通道 (左和右) 分配到 "I/O 设置"中 " 输出" 页上的提示 1–2。您可以在耳机混音中,从 Pro Tools 轨道输出或发送中使用这些输出通道 (如 A 9–10)。但是,发送到提示 1–2 输出的任何音频, 必须只在 HD OMNI 前面板上启用 CUE (提示) 按钮时通过耳机播放。否则,耳机插孔将镜像选择 的"控制室监听路径"("主要"或"备选"),带或 不带合并 (根据 CR 路径格式和选择的" 合并" 选 项)。

## 总线

<span id="page-40-3"></span>"总线"页可以让您配置内部和输出总线信号路径的名称和格式,以及将输出总线映射到输出路径 (在 " 输出"页面上定义) 。多通道总线 (立体声或更 多)可具有任意数量的子路径。输出总线和内部混 音总线的名称和通道格式将在工程内保存。根据定义的工程输出总线路径和可用的系统输出通道路径,将自动生成输出总线到输出通道的映射。

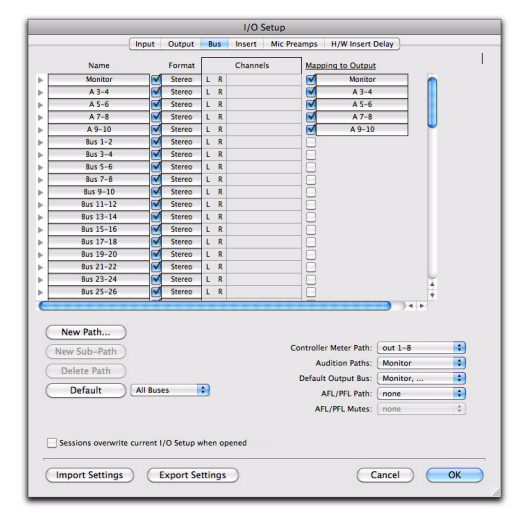

*"I/O* 设置*"*, *"*总线*"*页

# 插入

<span id="page-41-0"></span>"I/O 设置" 的" 插入" 页可以让您命名连接到 Pro Tools 音频接口上的硬件插件。但是,使用 HD OMNI,用于监听的任何通道在硬件插件上将不可 用。

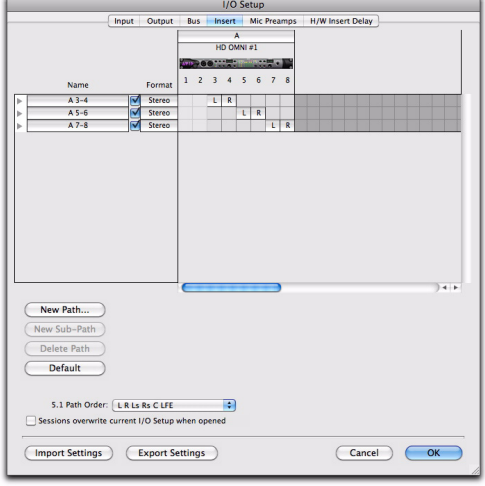

*"I/O* 设置*"*, *"*插入*"*页

# 麦克风前置放大器

<span id="page-41-1"></span>"I/O 设置" 的" 麦克风前置放大器" 页可以用来配 置硬件和 PRE (若存在)的连接。

# 硬件插件延迟

<span id="page-41-2"></span>"I/O 设置" 的" 硬件插件延迟" 页可以用来补偿任 何"硬件插件"的延迟 (等待时间)。

# <span id="page-42-2"></span>章节 5

# <span id="page-42-0"></span>SETUP(设置)模式

<span id="page-42-3"></span>SETUP(设置)模式可让用户从 HD OMNI 的前面 板,使用在 Pro Tools 的"硬件设置"对话框中执行 的相同方式来直接访问很多控件。SETUP 模式也提供许多控件,用于校准您的系统、调整显示屏对比 度、设置 " 风扇 " 模式,以及 HD OMNI 专用的一 些其他设置。

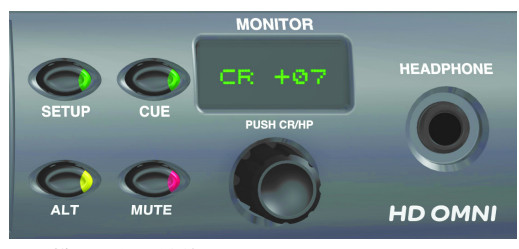

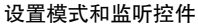

#### 进入 SETUP 模式:

 在 HD OMNI 的前面板上,按 SETUP (设置) 按钮, 使 SETUP 按钮的 LED 亮起。同时, 在处于 SETUP 模式中时,显示屏内的文本将亮起琥珀色。

#### 退出 SETUP 模式:

 在 HD OMNI 的前面板上,按 SETUP (设置) 按钮,使 SETUP 按钮的 LED 熄灭。

# <span id="page-42-1"></span>SETUP(模式)模式选项

SETUP (模式)模式可以让您配置下列选项:

- 模拟输出电平 ("OUTLVL")
- 模拟输出修整 ("OUTTRIM")
- TRS 输出镜像 ("TRSOUT")
- 合并 ("FOLDWN")
- 模拟线路输入参考电平 ("IN REF")
- 限制器 ("LIMITR")
- 内部采样率 ("SRATE")
- 时钟源 ("CLOCK")
- 数字 1–2 输入源 ("DIG1–2")
- 采样率转换 ("SRC1–2")
- SPL 显示校准 ("SPLCAL")
- 风扇控件 ("FAN")
- 固件版本 ("VER")
- 出厂重置 ("RESET")
- 显示屏对比度 ("CNTRST")

# <span id="page-43-0"></span>模拟输出 (OUTLVL)

<span id="page-43-3"></span>在 SETUP 模式中,模拟输出电平 (OUTLVL) 控件 可计您设置八个可用模拟输出的"输出增益电平"。

当*"*硬件设置*"*对话框打开时,*"*模拟输出增 益电平*"*控件将不可在 *SETUP* 模式中使用。

#### 在低增益和高增益模拟输出电平之间调整:

1 进入 SETUP 模式。SETUP LED 将会亮起绿灯。

2 如有必要, 可转动 MONITOR (监听)编码器 直到画面上显示"OUTLVL" (OUTLVL 是第一次 进入 SETUP 模式时的默认控件)。

3 按 MONITOR (监听) 编码器按钮选择 OUTLVL。 SETUP LED 将会不断闪烁。

4 转动 MONITOR (监听)编码器直到画面上显 示"OUT 1"。

5 按 MONITOR(监听)编码器按钮选择 OUT 1 (模拟输出通道 1)。

6 转动 MONITOR(监听)编码器以显示"SPEAKR" (+10 dBu) 或"LINE"(+24 dBu)。

7 按 MONITOR(监听)编码器按钮选择显示的 输出。画面上将显示"OUT 1"。

8 重复上述步骤设置 " 模拟输出 2–8" 的输出增益 电平。

9 按 SETUP 按钮退出 OUTLVL 并返回 SETUPOptions(设置选项)菜单的最上面。SETUP LED 将停止闪烁并稳定亮起绿灯。

**10** 退出 SETUP 模式。

# <span id="page-43-2"></span><span id="page-43-1"></span>模拟输出修整 (OUTTRIM)

<span id="page-43-4"></span>在 SETUP 模式中,模拟输出修整 (OUTRIM) 控件可 以让您设置 八个可用模拟输出的 " 模拟输出修整 ", 范围从 -40 dB 到 +10 dB, 增量为 0.1 dB。

 当*"*硬件设置*"*对话框打开时, *"*模拟输出 修整*"*控件将不可在 *SETUP* 模式中使用。

#### 调整模拟输出修整:

1 进入 SETUP 模式。SETUP LED 将会亮起绿灯。

2 转动 MONITOR (监听)编码器直到画面上显 示"OUTRIM"。

3 按 MONITOR (监听) 编码器按钮选择 OUTRIM。 SETUP LED 将会不断闪烁。

4 转动 MONITOR (监听)编码器直到画面上显 示"OUT 1"。

5 按 MONITOR(监听)编码器按钮选择 OUT 1 (模拟输出通道 1)。

6 转动 MONITOR (监听)编码器,调整所选输 出的"模拟输出修整"(从-40.0 dB 到 +10.0 dB, 增量为 0.1 dB)。

7 按 MONITOR (监听) 编码器按钮选择显示的 设置。画面上将显示"OUT 1"。

8 重复上述步骤设置 " 模拟输出 2–8" 的模拟输出 修整。

9 按 SETUP 按钮退出 OUTRIM 并返回 SETUPOptions(设置选项)菜单的最上面。SETUP LED 将停止闪烁并稳定亮起绿灯。

# <span id="page-44-2"></span><span id="page-44-0"></span>TRS 输出镜像 (TRSOUT)

<span id="page-44-4"></span>在 SETUP 模式中, TRS 输出镜像 (TRSOUT) 控件 可让您设置 HD OMNI 后面板上的模拟 TRS 输出镜像 DB-25 输出 1–2 或 DB-25 输出 7–8。也可将此选项设置为 NONE (无),使"模拟 TRS 输出" 没有任何音频输出。

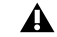

当*"*硬件设置*"*对话框打开时, *"TRS* 输出 镜像*"*控件将不可在 *SETUP* 模式中使用。

#### 选择"TRS 输出镜像"选项:

1 进入 SETUP 模式。SETUP LED 将会亮起绿灯。

2 转动 MONITOR(监听)编码器直到监视器上 显示"TRSOUT"。

3 按 MONITOR(监听)编码器按钮。 SETUP LED 将会不断闪烁,画面上将显示当前选择的 TRSOUT 选项。

4  转动 MONITOR (监听)编码器以显示一个 选 项:

- OUT1–2
- OUT7–8
- NONE (无)

5 按 MONITOR(监听)编码器按钮选择显示的 选项。画面上将显示"TRSOUT"。

6 按 SETUP 按钮退出 TRSOUT 并返回 SETUPOptions(设置选项)菜单的最上面。SETUP LED 将停止闪烁并稳定亮起绿灯。

7 退出 SETUP 模式。

# <span id="page-44-1"></span>合并 (FOLDWN)

<span id="page-44-3"></span>在 SETUP 模式中,合并 (FOLDWN) 控件可以让您 设置是否要在"主要"和"备选"控制室路径中启用 Fold Down (合并,根据在 Pro Tools 的"硬件设 置"中的配置)。您也可以对 "耳机"监听设置"合 并"选项。

当*"*硬件设置*"*对话框打开时, *"* 合并*"*控 件将不可在 *SETUP* 模式中使用。

#### 启用 (或禁用)监听路径的合并:

1 进入 SETUP 模式。SETUP LED 将会亮起绿灯。

2 转动 MONITOR (监听)编码器直到监视器上 显示"FOLDWN"。

3 按 MONITOR (监听)编码器按钮选择 FOLDWN。 SETUP LED 将会不断闪烁。

4 转动 MONITOR (监听)编码器直到画面上显 示您要的监听路径: MAIN、 ALT 或 HP。

5 按 MONITOR(监听)编码器按钮选择显示的 监听路径。

6 转动 MONITOR (监听)编码器以显示一个选 项。根据选择的监听路径,可用的选项包括:

- 对于 MAIN (主要): NONE (无)或 ON (开)。
- 对于 ALT (备选) : NONE (无) 或 ON (开)。
- 对于 HP (耳机): NONE (Do Not Fold Down[不合并])、ON(Fold Down If Control Room Is Larger Than Stereo[如果控制室大于 立体声时合并]),或 ON-LF (Fold Down Without LFE[不带 LFE 的合并])。

7 按 MONITOR(监听)编码器按钮选择显示的 选项。画面上将显示选择的监听路径。

8 重复上述步骤设置其他监听路径的"合并"选项。

9 按 FOLDDWN 按钮退出 OUTLVL 并返回 SETUP Options (设置选项)菜单的最上面。 SETUP LED 将停止闪烁并稳定亮起绿灯。

# <span id="page-45-0"></span>模拟线路输入参考电平 (IN REF)

<span id="page-45-2"></span>在 SETUP 模式中,模拟线路输入参考电平 (IN REF) 控件可以让您设置四个模拟输入通道的参考 电平。

当*"*硬件设置*"*对话框打开时, *"*模拟线路 输入参考电平*"*控件将不可在 *SETUP* 模式中使用。

#### 设置每个模拟输入的参考电平:

1 进入 SETUP 模式。SETUP LED 将会亮起绿灯。

2 转动 MONITOR(监听)编码器直到画面上显 示"IN REF"。

3 按 MONITOR(监听)编码器按钮选择 IN REF。 SETUP LED 将会不断闪烁。

4 转动 MONITOR (监听)编码器直到画面上显 示"IN 1"。

5 按 MONITOR(监听)编码器按钮选择 IN 1(模 拟输入通道 1)。

6 转动 MONITOR (监听) 编码器以显示 "–10 dBV" 或"+4 dBu"。

7 按 MONITOR(监听)编码器按钮, 选择并确 认显示的输入参考电平。画面上将显示"IN 1"。

8 重复上述步骤设置"模拟输入2-4"的输入参考电 平。

9 按 SETUP 按钮退出 IN REF 并返回 SETUPOptions(设置选项)菜单的最上面。SETUP LED 将停止闪烁并稳定亮起绿灯。

**10** 退出 SETUP 模式。

# <span id="page-45-1"></span>限制器 (LIMITR)

<span id="page-45-3"></span>在 SETUP 模式中,限制器 (LIMITR) 控件可以让您 设置是否要在四个可用的模拟输入上启用限制器。

当*"*硬件设置*"*对话框打开时,*"*限制器*"*控 件将不可在 *SETUP* 模式中使用。

#### 启用 (或禁用)每个模拟输入的限制器:

1 进入 SETUP 模式。SETUP LED 将会亮起绿灯。

2 转动 MONITOR (监听)编码器直到画面上显 示"LIMITR"。

3 按 MONITOR(监听)编码器按钮选择 LIMITR。 SETUP LED 将会不断闪烁。

4 转动 MONITOR (监听)编码器直到画面上显 示"IN1"。

5 按 MONITOR(监听)编码器按钮选择 IN 1(模 拟输入通道 1)。

6 转动 MONITOR (监听)编码器以显示下列其 中一个限制器选项:

- NONE (无)
- SCLIP (软削波)
- CURV (曲线)

7 按 MONITOR (监听) 编码器按钮选择显示的 "限制器"选项。画面上将显示"IN1"。

8 重复上述步骤设置 " 模拟输入 2-4" 的 " 限制器 " 选项。

9 按 SETUP 按钮退出 LIMITR 并返回 SETUPOptions(设置选项)菜单的最上面。SETUP LED 将停止闪烁并稳定亮起绿灯。

# <span id="page-46-3"></span><span id="page-46-0"></span>内部采样率 (SRATE)

<span id="page-46-4"></span>在 SETUP 模式中, 内部采样率 (SRATE) 控件可以 让您设置 HD OMNI 的内部采样率 (44.1 kHz 到 192 kHz)。

当*"*硬件设置*"*对话框打开时, *"*内部采样 率*"*控件将不可在 *SETUP* 模式中使用。

在 176.4 kHz 和 192 kHz 采样率下,如果将数字 1-2 输入格式设置为光学 (S/PDIF), 将会自动启用 采样率转换。

#### 设置内部采样率:

1 确定未打开 " 硬件设置 " 对话框以及没有打开任 何 Pro Tools 工程。

2 进入 SETUP 模式。SETUP LED 将会亮起绿灯。

3 转动 MONITOR(监听)编码器直到画面上显 示"SRATE"。

4 按 MONITOR(监听)编码器按钮选择 SRATE。 SETUP LED 将会不断闪烁。

5 转动 MONITOR(监听)编码器直到画面上显 示下列采样率:

- 44.1 kHz
- 48 kHz
- 88.2 kHz
- 96 kHz
- 176.4 kHz
- 192 kHz

6 按 MONITOR(监听)编码器按钮, 选择并确 认显示的采样率。

7 按 SETUP 按钮退出 SRATE 并返回 SETUPOptions(设置选项)菜单的最上面。SETUP LED 将停止闪烁并稳定亮起绿灯。

8 退出 SETUP 模式。

# <span id="page-46-2"></span><span id="page-46-1"></span>时钟源 (CLOCK)

<span id="page-46-5"></span>在 SETUP 模式中,时钟源 (CLOCK) 控件可以让您 设置 HD OMNI 的数字时钟源。

运行 *Pro Tools* 时,*"*时钟源*"*控件将不可在 *SETUP* 模式中使用。

#### 设置内部采样率:

1 确定 Pro Tools 没有运行。

2 进入 SETUP 模式。SETUP LED 将会亮起绿灯。

3 转动 MONITOR (监听)编码器直到画面上显 示"CLOCK"。

4 按 MONITOR(监听)编码器按钮选择 CLOCK。 SETUP LED 将会不断闪烁。

5 转动 MONITOR(监听)编码器直到画面上显 示下列时钟源:

- INTRNL (内部)
- DIG IN (数字输入)
- WORD (Word 时钟)
- ADAT
- ▲ 在 88.2 kHz 和更高的采样率下, 选择 *Word* 时钟的基本采样率(*44.1 kHz* 或 *48 kHz*)的功能将不可在 *SETUP* 模式中使 用,并且必须在 *Pro Tools* 的*"* 硬件设置*"* (或在 *Mac* 上的 *Core Audio* 管理器)中执 行。

6 按 MONITOR (监听) 编码器按钮选择显示的 时钟源。

7 按 SETUP 按钮退出 CLOCK 并返回 SETUPOptions(设置选项)菜单的最上面。SETUP LED 将停止闪烁并稳定亮起绿灯。

# <span id="page-47-0"></span>数字 1–2 输入源 (DIG1-2)

<span id="page-47-3"></span>在 SETUP 模式中,数字 1–2 输入源 (DIG IN) 控件 可以让您设置 HD OMNI 的数字 1–2 输入格式。

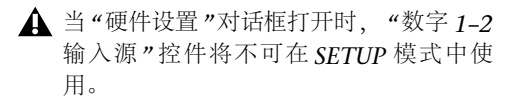

在 176.4 kHz 和 192 kHz 采样率下, 如果将数字 1-2 输入格式设置为光学 (S/PDIF), 将会自动启用 采样率转换。

#### 设置数字 1–2 输入源:

1 进入 SETUP 模式。SETUP LED 将会亮起绿灯。

2 转动 MONITOR(监听)编码器直到画面上显 示"DIG1–2"。

3 按 MONITOR (监听) 编码器按钮选择 DIG1-2。 SETUP LED 将会不断闪烁。

4 转动 MONITOR (监听)编码器直到画面上显 示下列数字 1–2 输入源:

- AES
- S/PDIF
- OPTICAL

5 按 MONITOR(监听)编码器按钮选择显示的 数字 1–2 输入源。

6 按 SETUP 按钮退出 DIG1–2 并返回 SETUPOptions(设置选项)菜单的最上面。SETUP LED 将停止闪烁并稳定亮起绿灯。

7 退出 SETUP 模式。

# <span id="page-47-1"></span>采样率转换 (SRC1-2)

<span id="page-47-2"></span>在 SETUP 模式中,采样率转换 (SRC1–2) 控件可以 让您启用(或禁用)所选数字 1–2 输入源的采样率 转换。

当*"*硬件设置*"*对话框打开时, *"*数字 *1–2* 输入源*"* 控件将不可在 *SETUP* 模式中使 用。

在 176.4 kHz 和 192 kHz 采样率下, 如果将数字 1-2 输入格式设置为光学 (S/PDIF), 将会自动启用 采样率转换。

#### 启用 (或禁用)所选数字 1–2 输入源的采样率转换:

1 进入 SETUP 模式。SETUP LED 将会亮起绿灯。

2 转动 MONITOR (监听)编码器直到画面上显  $\overline{\pi}$  "SRC1–2"。

3 按 MONITOR(监听)编码器按钮选择 SRC1–2。 SETUP LED 将会不断闪烁。

4 转动 MONITOR (监听)编码器直到画面上显 示 ON (或 OFF)。

5 按 MONITOR (监听)编码器按钮, 启用 (或 禁用)当前所选数字 1–2 输入源的采样率转换。

6 按 SETUP 按钮退出 SRC1–2 并返回 SETUPOptions(设置选项)菜单的最上面。SETUP LED 将停止闪烁并稳定亮起绿灯。

# <span id="page-48-0"></span>SPL 显示校准 (SPLCAL)

<span id="page-48-1"></span>在 SETUP 模式中,SPL 显示校准 (SPLCAL) 控件可 以让您将监听画面更改为显示 SPL (声压级) 而不 是工厂的默认 dB 值。校准 SPL 需要使用一个 SPL仪表并且一般上在后期制作环境中进行,该环境通 常会遵守监听标准以获得混音素材的更大移动性、可重复性和可预期性。

HD OMNI 可以让您调整"主要"和"备选"监听路 径的"SPL 显示校准"。

为了正确校准模拟扬声器输出,您首先需要 使用 *OUTRIM* 模式和一个 *SPL* 仪表。根据*SPL* 值正确修整和校准每个扬声器输出后, 使用*"SPL* 显示校准*"* 设置 *SPL* 值以符合在 *OUTRIM* 模式上校准的级别。有关详细信息,请参阅附录*<sup>B</sup>*,*"*[声压级显示校准](#page-54-1)*"*。

#### 进入"SPL 显示校准"模式:

1 进入 SETUP 模式。SETUP LED 将会亮起绿灯。

2 转动 MONITOR(监听)编码器直到画面上显 示"SPLCAL"。

3 按 MONITOR (监听) 编码器按钮选择 SPLCAL。 SETUP LED 将会不断闪烁。

4 转动 MONITOR (监听)编码器直到画面上显 示下列其中一个选项:

• CalMn (校准"主要"的 SPL)

- 或 -

• CalAlt (校准"备选"的 SPL)

5 按 MONITOR(监听)编码器按钮选择显示的 选项。

6 对选择的监听路径选项 (MAIN [主要] 或 ALT [备选]),转动 MONITOR (监听)编码器直到画 面上显示 SET。

7 按 MONITOR(监听)编码器按钮选择 SET。 画面将变成显示 85SPL。

8 转动 MONITOR (监听)编码器直到显示 SPL 读数。

9 按 MONITOR (监听)编码器按钮确认设置。

**10** 按 SETUP 按钮退出 SPLCAL 并返回 SETUP Options(设置选项)菜单的最上面。SETUP LED 将停止闪烁并稳定亮起绿灯。

**11** 退出 SETUP 模式。

#### 取消 SPL 值:

1 进入 SETUP 模式。SETUP LED 将会亮起绿灯。

2 转动 MONITOR (监听)编码器直到画面上显 示"SPLCAL"。

3 按 MONITOR(监听)编码器按钮选择 SPLCAL。 SETUP LED 将会不断闪烁。

4 转动 MONITOR (监听)编码器直到画面上显 示下列其中一个选项:

• CalMn (校准"主要"的 SPL)

- 或 -

• CalAlt (校准"备选"的 SPL)

5 按 MONITOR (监听) 编码器按钮选择显示的 选项。

6 对选择的监听路径选项 (MAIN [主要] 或 ALT [备选]),转动 MONITOR (监听)编码器直到画 面上显示 NO SPL。

7 按 MONITOR (监听)编码器按钮确认设置。

8 按 SETUP 按钮退出 SPLCAL 并返回 SETUPOptions(设置选项)菜单的最上面。SETUP LED 将停止闪烁并稳定亮起绿灯。

# <span id="page-49-0"></span>风扇控件 (FAN)

<span id="page-49-3"></span>在 SETUP 模式中, 风扇控件 (FAN) 可以让您设置 HD OMNI 冷却风扇的行为。

#### 设置"风扇控件"设置:

1 进入 SETUP 模式。SETUP LED 将会亮起绿灯。

2 转动 MONITOR (监听)编码器直到画面上显 示"FAN"。

3 按 MONITOR (监听)编码器按钮选择 FAN。 SETUP LED 将会不断闪烁。

4 转动 MONITOR (监听)编码器直到画面上显 示下列其中一个选项:

ON (开)风扇将始终打开。 如果您是在机器房或 绝缘箱内安装 HD OMNI,请选择此选项。

- 或 -

AUTO(自动)风扇将会根据 HD OMNI 的内部温 度,自动高速或慢速运转。如果 HD OMNI 是安置 在您的聆听环境中,请选择此选项。

5 按 MONITOR(监听)编码器按钮选择显示的 风扇选项。

6 按 SETUP 按钮退出 FAN 并返回 SETUPOptions(设置选项)菜单的最上面。SETUP LED 将停止闪烁并稳定亮起绿灯。

7 退出 SETUP 模式。

### <span id="page-49-2"></span>风扇失效模式

如果风扇停止运转或完全失效,HD OMNI 将会继 续操作,但监视器 LCD 将显示"FANerr"且背景光 将变成红色。

#### 如果 Fan Failure (风扇失效)模式启用,请执行 以下操作:

■ 尽快完成您的制作任务, 然后重新启动 HD OMNI (如果 Pro Tools 正在运行, 请退出 Pro Tools) 电 源来使风扇复位。

 如果风扇仍无法启动,可尝试激活工厂重置 (请 参阅第 <sup>47</sup>页的 "工厂重置 [\(RESET\)"](#page-50-0))。

■ 如果风扇仍无法启动,立即关闭 HD OMNI 电源 并联系 Avid 或您的 Avid 代理商进行维修。

# <span id="page-49-1"></span>固件版本 (VER)

在 SETUP 模式中,固件版本 (FIRM) 选项可以让您 查看 HD OMNI 的固件、FPGA 和电路板修订的当前版本。

#### 查看当前版本的固件、 FPGA 或电路板修订:

1 进入 SETUP 模式。SETUP LED 将会亮起绿灯。

2 转动 MONITOR(监听)编码器直到画面上显 示"VER"。

3 按 MONITOR(监听)编码器按钮选择 FIRM。 SETUP LED 将会不断闪烁。

4 转动 MONITOR (监听)编码器直到画面上显 示下列其中一个选项:

- FIRM
- FPGA
- BOARD

5 按 MONITOR(监听)编码器按钮选择显示的 选项。画面上将会显示选择的选项的版本号。

6 按 SETUP 按钮退出当前视图并返回 VER。

7 重复执行步骤 4-6 查看其他选项的版本。

8 按 SETUP 按钮退出 VER 并返回 SETUPOptions(设置选项)菜单的最上面。SETUP LED 将停止闪烁并稳定亮起绿灯。

9 再次按下 SETUP 退出 SETUP 编辑。

# <span id="page-50-0"></span>工厂重置 (RESET)

在 SETUP 模式中,工厂重置 (RESET) 命令可将 HD OMNI 参数恢复为工厂默认设置。

工厂重置不可在运行 *Pro Tools* 时使用。将*HD OMNI* 重置为工厂设置前,请退出 *Pro Tools*。

#### 将 HD OMNI 重置为工厂默认设置:

1 进入 SETUP 模式。SETUP LED 将会亮起绿灯。

2 转动 MONITOR (监听)编码器直到画面上显 示"RESET"。

- 3 按 MONITOR (监听) 编码器按钮选择 RESET。
- 4 执行以下操作之一:
	- 再次按下 MONITOR (监听)编码器按钮确 认 RESET。
	- 或 -
	- 按 SETUP 按钮取消工厂重置。
- 5 退出 SETUP 模式。

# <span id="page-50-1"></span>显示屏对比度 (CNTRST)

在 SETUP 模式中,显示屏对比度 (CNTRST) 控件 可以让您调整 HD OMNI 显示屏的对比度 (0–62)。

#### 调整 HD OMNI 显示屏的对比度:

1 进入 SETUP 模式。SETUP LED 将会亮起绿灯。

2 转动 MONITOR (监听)编码器直到画面上显 示"CNTRST"。

3 按 MONITOR (监听) 编码器按钮选择 CNTRST。 SETUP LED 将会不断闪烁。

4 转动 MONITOR (监听)编码器调整显示屏对 比度 (0–62 步幅)。

5 按 MONITOR (监听) 编码器按钮选择显示的 设置。SETUP LED 将停止闪烁并稳定亮起绿灯,画 面上将会显示CNTRST。

# <span id="page-52-3"></span>附录<sup>A</sup>

# <span id="page-52-0"></span>DB-25 连接器的接脚分布图

# <span id="page-52-6"></span><span id="page-52-1"></span>模拟输出 DB-25 AES/EBU DB-25

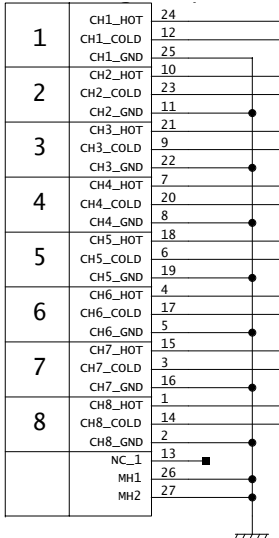

*ТПП* 

<span id="page-52-5"></span><span id="page-52-4"></span><span id="page-52-2"></span>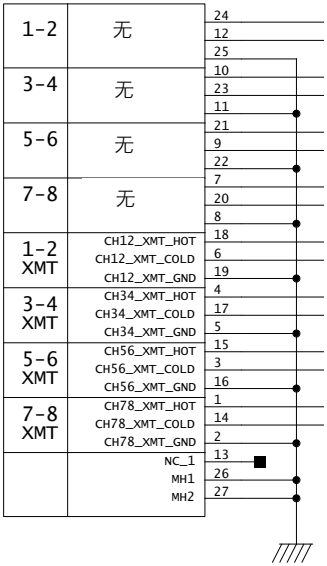

# <span id="page-54-1"></span>附录<sup>B</sup>

# <span id="page-54-0"></span>声压级显示校准

<span id="page-54-2"></span>为了正确校准模拟扬声器输出,您首先需要使用 OUTRIM 模式和一个 SPL 仪表。根据 SPL 值正确修整和校准每个扬声器输出后,使用"SPL 显示校准" 设置 SPL 值以符合在 OUTRIM 模式上校准的级别。

#### 例如,若要校准 85 SPL 的 5.1 环绕声主要 CR 监听 路径:

 $\,$  1  创建包含 7 个辅助输入轨道的 Pro Tools 工程, 然后执行以下操作:

- 将第一个"辅助输入"轨道的"输出"分配到其他 6 个"辅助输入"轨道 (2–7) 的"输入"。
- 将"辅助输入"轨道 2–7 的"输出"分配到"监听"路径 1–6。
- 降低您的主输出音量。
- 将 " 信号发生器 " 插入第一个 " 辅助输入 " 轨 道,然后将它设置为在<sup>0</sup> dB 生成粉红噪声,以 及将轨道设置为"独奏安全"模式。
- 确定将所有轨道设置为 Unity (和谐)。
- 慢慢将主输出音量提高到"和谐"。

2 在 HD OMNI 上,使用监听编码器将 MAIN CR Path (主要 CR 路径)增益设置为 0 dB。

3 进入 OUTRIM 模式然后选择 OUT 1。

4 在 Pro Tools 中独听分配到第一个扬声器的"辅 助输入"轨道。

<span id="page-54-3"></span>5 在混音位置使用 SPL 仪表,修整来自 HD OMNI 前面板的输出,直到到达 SPL (85 SPL)。

*HD OMNI* 上的 *TRIM* 模式的 *dB* 读数。

*SPL* 仪表应设置为带 *C* 权重等级的 *Slow Response* (缓慢反应)。

6 对所有"输出"重复步骤 3–5。

7 退出 OUTRIM 模式。

8 转动 MONITOR (监听)编码器直到画面上显 示 SPLCAL。

9 按 MONITOR(监听)编码器按钮选择 SPLCAL。

**10** 转动 MONITOR (监听)编码器直到画面上显 示 Cal MN。

**11** 按 MONITOR (监听) 编码器按钮选择 Cal MN。

12 转动 MONITOR (监听)编码器直到画面上显 示 SET。

13 按 MONITOR(监听)编码器按钮选择 SET。 画面将变成显示 0SPL。

**14** 转动 MONITOR (监听)编码器直到画面上显 示 85 SPL。

15 按 MONITOR (监听)编码器按钮确认设置。

在某些情形下,*ALT CR Path*(备选 *CR* 路 径)可使用和 *MAIN CR Path*(主要 *CR* 路 径)一样的输出。在某些情形下,请不要重 新修整 ALT 扬声器输出,而是应该调整 *ALT Control Room* (备选控制室)电平, 然后将它校准为符合为 *MAIN CR Path*(主 要 CR 路径)设置的参考值(在我们的示例 中为 *85 SPL*)。

# 附录 C

<span id="page-56-0"></span>一致性信息

# <span id="page-56-1"></span>环境一致性

### 欧盟的用户自行处理废弃设备标志

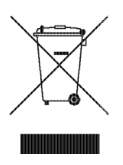

产品或包装上如果有该标志,则表示该产品不能与其他废弃物 一起处理。相反,用户应负责对废弃设备的处理,将废弃设备 送到指定的废弃电气电子设备回收点。在处理废弃设备时对其 进行单独回收可帮助节约自然资源,并确保设备以一种可保护 人类健康和环境的方式回收。有关将废弃设备送往何处进行回 收的更多信息,请联系当地城市回收办公室或出售该产品的经销商。

### 65 号提案警告

本产品包含加利福尼亚州已知会导致癌症以及出生 缺陷或其他生殖性伤害的化学品 (包括铅)。搬运 后洗手。

### 高氯酸盐声明

本品可能含有锂离子蓄电池。加利福尼亚州要求提供以下暴露声明:"高氯酸盐材料一 可能需要进行特殊搬运,请参见 [www.dtsc.ca.gov/hazardouswaste/perchlorate"](http://www.dtsc.ca.gov/hazardouswaste/perchlorate)。

#### 回收声明

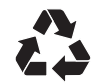

# <span id="page-57-0"></span>EMC (电磁一致性)

Avid 声明产品符合下列排放和抗干扰控制标准:

- FCC 规则第 15 节 A 类
- EN55103-1 E4
- EN55103-2 E4
- AS/NZS 3548 A 类
- CISPR 22 A 类

## 美国 FCC 一致性

#### 收音机和电视干扰

本设备经已测试并符合 FCC 规则第 15 节中有关 A 类数字装置的限制。

#### 合规声明

我方,即 Avid 地址:2001 Junipero Serra Boulevard<br>Daly City, CA 94014-3886, USA 650-731-6300谨此声明,并对此声明独力承担全部责任:产品HD OMNI 符合 FCC 条例第 15 节的标准。 运行时需满足以下两个条件: (1) 本设备不会造成有害干扰; (2) 本设备必须接受收到的任何干扰,包括可能导致不希望 操作发生的干扰。

#### 通信声明

 注:本设备经已测试并符合 FCC 规则第 15 节中有关 A 类数字装置的限制。设置这些限制,是为了提供合理保护,避免 住宅使用时引起有害干扰。本产品会产生、使用并发射无线 电频率能量,如果不按照指示来安装与使用,可能会对无线 电通信造成有害干扰。然而,我们并不保证特定的安装使用 不会发生干扰。如果本产品对收音机或电视机接收造成有害 干扰 (可经由打开或关闭本产品而确认),则使用者可尝试 利用下列方式进行调整:

- 移动接收天线的角度或位置。
- 增加设备与接收器之间的距离。
- 不要让本设备与收音机或电视机共享电源插座。
- 如需协助,请咨询经销商或专业的收音机/电视机技术 人员。

 如果未经 Avid 的明确批准而更改设备,使用者可能会丧失使用设备的授权。

### 澳大利亚标准一致性

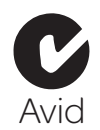

## 加拿大标准一致性

本 A 类数字设备符合加拿大的 ICES-003 标准Cet appareil numérique de la classe A est conforme à la norme NMB-003 du Canada

# CE 标准一致性

(EMC 和安全性)

 $\epsilon$ 

Avid 已获得授权可在本合规设备上使用 CE (Conformité Conformité) 标记,并谨此声明符合 EMC 指令 89/336/EEC 和低电压指令 2006/95/EEC。

# <span id="page-57-1"></span>安全标准一致性

### 安全性声明

本设备已按照 UL 标准 UL60065 7th /IEC 60065 7th 及加拿大 CAN/CSA C22.2 60065:03 的规定进行了测试,结果证明符合 美国和加拿大安全标准。Avid Inc. 已经获得在其符合标准的设备上使用相应 UL 和 CUL 标志的权利。

警告

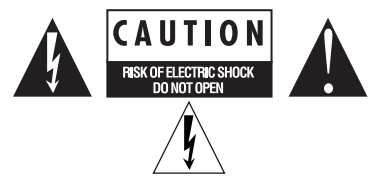

#### 重要安全说明

1) 阅读这些指示。

2) 保存好这些指示。

- 3) 留意各种警告。
- 4) 遵守各种指示。
- 5) 不得近水使用本装置。

6) 只使用干布清洁。

7) 不得阻塞任何通风孔。按照制造商的说明进行安装。

8) 不要在热源设备如电暖炉、热记录器、炉子或其它会产生热 量的设备 (包括扩音器)附近安装该设备。

9) 不要破坏集线型插头或接地型插头的安全功能。极性插头配 有宽度不同的两片插片。接地型插头具备两个插片和第三个接 地插脚。提供宽插片或一个插脚是为了提高安全性。如果提供的插头不适合插座,请咨询电工,更换过时的插座。

10) 保护电源线不被脚踩或挤压,尤其是在插头、插座和从设 备引出电源线的位置。

11) 仅使用制造商指定的配件/附件。

12) 对于无法进行支架安装的产品:仅与制造商指定或随设备 一起销售的手推车、架子、三脚架、支架或工作台一起使用。 使用手推车时,请小心地移动手推车/设备组合,以避免因倾 翻而造成人身伤害。

13) 在雷电天气或者长期不使用时,请拔出本设备的插头。

14) 一切维修都必须交由合格的服务人员完成。当设备以任何 方式受损,例如电源线或插头损坏、液体溢出或物体掉入设备、设备被雨淋或受潮、设备无法正常工作或设备坠落时,必 须进行维修。

15) 对于身为市电供电设备的产品: 设备不得遭受滴淋或喷溅,并且不得将充满液体的物体(如花 瓶)置于设备上。

警告!为减少火灾和电击的危险,不要将该装置暴露在雨雪或潮湿环境中。

16) 对于包含锂电池的产品: 小心!电池如果处置不当有可能会发生爆炸。只能用相同或相当类型的电池更换。

17) 对于配备电源开关的产品: 电源开关位于 HD OMNI 的前面板上。此开关在安装设备后应 处于容易接触的位置。

18) 应在最高不超过 40°C 的环境温度下使用本设备。

# <span id="page-60-0"></span>索引

### 数字

2.1 监听格式 [29](#page-32-0)–20 dB 衰减 [6](#page-9-0)48 V 幻象电源 [6](#page-9-1)

### A

AC 电源连接器 [15](#page-18-0)ADAT 光学 [13](#page-16-0)AES/EBU [12](#page-15-0) 硬件设置 [24](#page-27-0)AES/EBU (XLR) 输入 [12](#page-15-1) AES/EBU 输出 DB-25 接脚分布图 [49](#page-52-4)AES/EBU 输出 (DB-25) [12](#page-15-2) Avid客户成功故事 [3](#page-6-1)

# B

备选控制室监听路径 [26](#page-29-2)表 [9](#page-12-1)不带 LFE 的合并 (若存在)[32](#page-35-1)不合并 (仅左 / 右通道) [32](#page-35-2)

## $\mathbf{c}$

CH1 和 CH2 输入 [5](#page-8-2)CR 路径 [26](#page-29-3)CR 路径通道分配 [30](#page-33-0)CR 路径之间不合并 [32](#page-35-3)CR 路径之间合并 [32](#page-35-4)采样率 (工程)[8](#page-11-0)采样率转换 (SRC) [24](#page-27-1) 采样率转换 (SRC1-2) [44](#page-47-2) 参考电平 (模拟输入)[25](#page-28-3)" 插入 " 按钮 [7](#page-10-0)

### D

DigiLink 线缆规格 [14](#page-17-0)DigiLink Mini 线缆规格 [13](#page-16-1)DigiLink Mini 端口 [13](#page-16-2) 导光管光学端口 [13](#page-16-3)电源开关 [5](#page-8-3)

### E

" 耳机合并 " 设置 [32](#page-35-5)

### F

" 反相 " 按钮 [6](#page-9-2)风扇控件 [46](#page-49-3)风扇控件 (FAN) [46](#page-49-3)

### G

" 高通滤波器 " 按钮 [6](#page-9-3)工作室连接 [20](#page-23-2)光学 (ADAT) [24](#page-27-2) 关于导光管兼容设备 [13](#page-16-4)光学 (S/PDIF) [13](#page-16-5) 硬件设置 [24](#page-27-3)光学 (TOSLINK) 输入和输出 [13](#page-16-6) 光学输出格式 [24](#page-27-4)

## H

HD OMNI"I/O 设置 " 中的监听路径 [37](#page-40-1) "I/O 设置 " 中的物理输出 [37](#page-40-2) 电源开关 LED 环 [5](#page-8-4)分配物理输出 [36](#page-39-0)概述 [5](#page-8-5)功能 [1](#page-4-2)后面板 [11](#page-14-1)

混音器声道条 [33](#page-36-0)监听 [2](#page-5-4)监听路径 [26](#page-29-4) 连接 [17](#page-20-2)连接到 Pro Tools|HD 系统 [17](#page-20-3) 麦克风输入 [11](#page-14-2)模拟 I/O [1](#page-4-3) 模拟输入 [11](#page-14-3)前面板 [5](#page-8-6)输入限制 [25](#page-28-4)数字 I/O [1](#page-4-4) 同步 [2](#page-5-5) 线路输入 [11](#page-14-4)硬件插件 [11](#page-14-5)直接监听 [32](#page-35-6)合并 [29](#page-32-1)合并 (FOLDWN) 控件 [41](#page-44-3) " 合并 " 选项 [31](#page-34-1)后面板功能 [11](#page-14-1)

### J

I/O 设置 " 插入 " 页 [38](#page-41-0)对话框 [34](#page-37-1)" 麦克风前置放大器 " 页 [38](#page-41-1)" 输出 " 页 [35](#page-38-0)" 输入 " 页 [35](#page-38-1)" 硬件插件延迟 " 页 [38](#page-41-2)" 总线 " 页 [37](#page-40-3)"I/O 设置 " 对话框 [34](#page-37-2) 技术支持 [3](#page-6-1)兼容性 [2](#page-5-6)监听2.1 格式 [29](#page-32-0)备选 [26](#page-29-5)CR 路径格式 [28](#page-31-1)CR 路径格式选择器 (主要 / 备选)[28](#page-31-1) CR 路径通道分配 [30](#page-33-0)合并 [29](#page-32-1) " 合并 " 选项 [31](#page-34-1)奇数格式分配 [28](#page-31-2)主要 [26](#page-29-6)监听路径分配 [27](#page-30-0) 监听输出电平选择器 [31](#page-34-2)接脚分布图 [49](#page-52-5)

### K

" 控制室合并 " 设置 [32](#page-35-7)控制室监听路径 [26](#page-29-4)控制室路径 [26](#page-29-7), [27](#page-30-1)通道矩阵 [28](#page-31-3)扩展端口 (DigiLink Mini) [14](#page-17-1)

### L

" 链接 " 按钮 [7](#page-10-1)

### M

模拟输出 [12](#page-15-3)DB-25 接脚分布图 [49](#page-52-6)模拟输出 (DB-25) [12](#page-15-4) 模拟输出电平 (OUTLVL) 控件 [40](#page-43-3) 模拟输出修整 (OUTRIM) 控件 [40](#page-43-4) 模拟线路输入参考电平 (IN REF) 控件 [42](#page-45-2)

### N

内部采样率 (SRATE) 控件 [43](#page-46-4) 内部时钟 (INT) 模式 [7](#page-10-2) 内部时钟模式 [7](#page-10-3)

## O

OUTRIM 模式 [51](#page-54-2)

### P

PREAMP 编码器 [7](#page-10-4)PREAMP 显示 [7](#page-10-5)Pro ToolsI/O 设置 [34](#page-37-3) 硬件设置 [23](#page-26-4)

### Q

" 启用备选合并 " 选项 **3**1 " 启用录音 *|* 输入监听 " 设置 [34](#page-37-4) " 启用主要合并 " 选项 **[31](#page-34-4)** 前置放大器控件 [6](#page-9-4)

### R

如果控制室大于立体声时合并 [32](#page-35-8)软削波 [25](#page-28-5)

## S

S/MUX 2 [13](#page-16-7) S/MUX 4 [13](#page-16-8) S/PDIF 硬件设置 [24](#page-27-5)S/PDIF 输出格式 [24](#page-27-6) S/PDIF 输入和输出 [12](#page-15-5) Sample Rate (采样率) [8](#page-11-1) SETUP 模式 [39](#page-42-3)SPL [45](#page-48-1)SPL 显示校准 [51](#page-54-3)SPL 显示校准 (SPLCAL) 控件 [45](#page-48-1) synchronization word 时钟端口 [14](#page-17-2)设置菜单I/O 设置 [34](#page-37-1) 时钟源 (CLOCK) 控件 [43](#page-46-5) " 时钟源 " 弹出菜单 [24](#page-27-7)" 输入 / 输出 " 按钮 [9](#page-12-2) " 输入类型 " 按钮 [6](#page-9-5)数字 1-2 输入信号源 (DIG IN) 控件 [44](#page-47-3) 数字 I/O 连接器 [12](#page-15-6)数字格式 [24](#page-27-8)衰减 [6](#page-9-0)" 衰减 " 按钮 [6](#page-9-6)

# T

Tascam DA30 [24](#page-27-9) TRS 镜像 [25](#page-28-6)TRS 输出 [12](#page-15-7)TRS 输出镜像 (TRSOUT) 控件 [41](#page-44-4) 提示 1–2 [37](#page-40-4) 同步模式LED [7](#page-10-6)

### W

Word 时钟端口 [14](#page-17-3) 外部时钟输出 [24](#page-27-10)外部时钟输入 [7](#page-10-7)网站 [3](#page-6-2)

### X

系统需求 [2](#page-5-6)限制器 (LIMITR) 控件 [42](#page-45-3) 循环主 [8](#page-11-2)循环 LED [8](#page-11-3) 循环同步 端口 [14](#page-17-4)连接 [19](#page-22-1)

### Y

音频接口热和通风 [17](#page-20-4)硬件设置 [23](#page-26-4)采样率 [24](#page-27-11)采样率转换 [24](#page-27-1)" 混音器 " 页 [32](#page-35-9)" 监视器 " 页 [26](#page-29-8)" 模拟输出 " 页 [25](#page-28-7)配置 [23](#page-26-4) 时钟源 [24](#page-27-7) 输出电平 [25](#page-28-8)数字格式 [24](#page-27-8)数字输入格式 [24](#page-27-12)TRS 镜像 [25](#page-28-6)外部 时钟输出 [24](#page-27-10)物理输出 [24](#page-27-13)物理输入 [24](#page-27-14)" 限制器 " 弹出菜单 [25](#page-28-9)

## Z

直接监听 [32](#page-35-6)注册 [2](#page-5-7)主循环 [8](#page-11-3)主要端口 (DigiLink Mini) [13](#page-16-9) 主要控制室监听路径 [26](#page-29-2)字时钟 [8](#page-11-4), [14](#page-17-5), [24](#page-27-15)

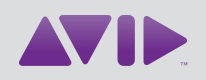

Avid 2001 Junipero Serra Boulevard Daly City, CA 94014-3886 USA 技术支持 (美国) 访问在线支持中心: [www.avid.com/support](http://www.avid.com/support)。 产品信息 有关公司或产品的相关信息,请访问: [www.avid.com](http://www.avid.com)。